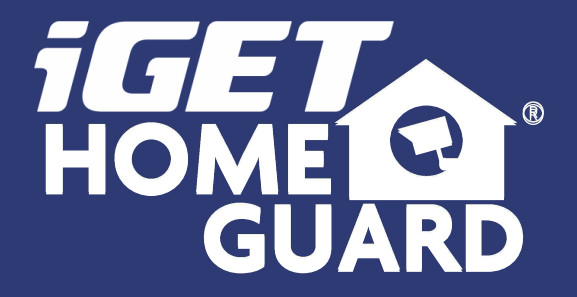

#### Helpdesk / Technical Support

www.iget.eu/cs/helpdesk-centrum-cs

https://helpdesk.intelek.cz/

#### **Helpdesk / Technical Support**

support@homeguardworld.com □ www.homeguardworld.com/support

HGNVK4900-4M-180720 | © 2020 HOMEGUARD

**CE FC**  $\oslash$  $\mathbb{Z}$  $\mathbb{C}$  Made in China

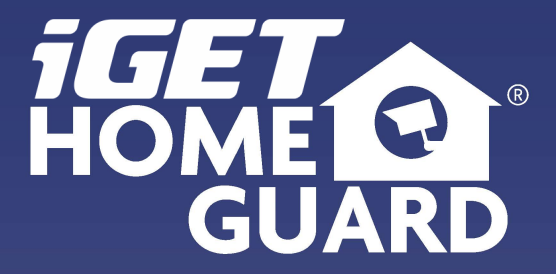

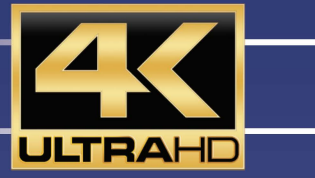

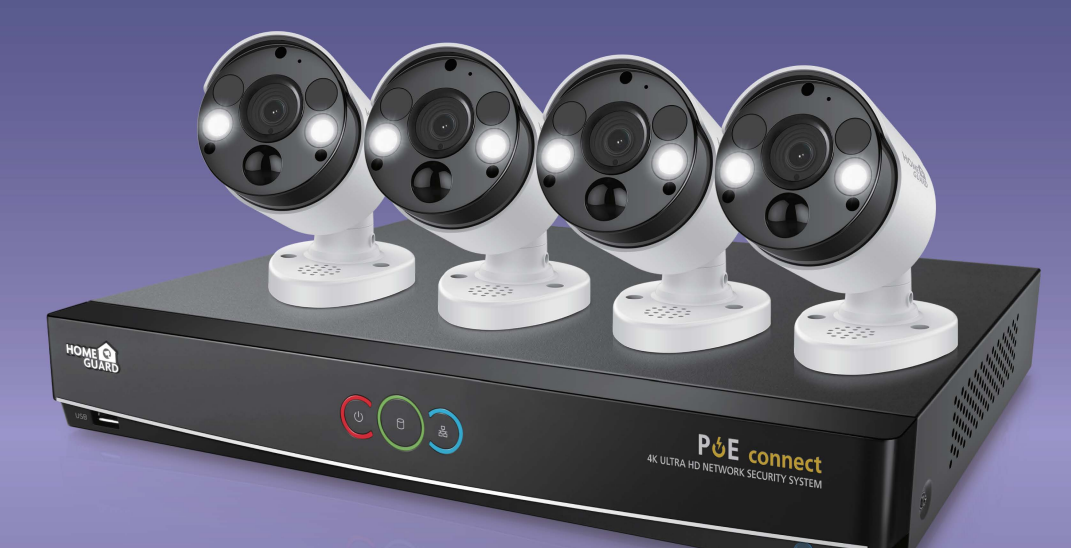

## **Active Deterrence Security Kit Quick Start Guide - EN**

For the latest, up-to-date manual, please visit<br> **homeguardworld.com**<br>
www.iget.eu

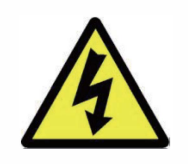

### **CAUTION**

**RISK OF ELECTRIC SHOCK DO NOT OPEN** 

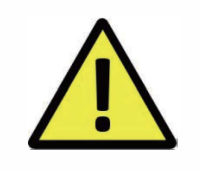

#### **TO REDUCE THE RISK OF ELECTRIC SHOCK, DO NOT REMOVE THE COVER.**

### **NO USER SERVICABLE PARTS INSIDE.**

**REFER SERVICING TO QUALIFIED PERSONNEL.** 

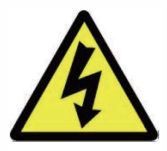

The lightning flash with arrowhead symbol, within an equilateral triangle, is intended to alert the user to the presence of non-insulated "dangerous voltage" within the product's enclosure that may be of sufficient magnitude to constitute a risk of electric shock.

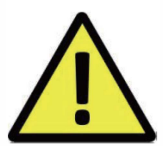

The exclamation point within an equilateral triangle is intended to alert the user to the presence of important operating and maintenance (servicing) instructions in the literature accompanying the appliance.

### **WARNING:**

#### **TO PREVENT FIRE OR SHOCK HAZARD, DO NOT EXPOSE THIS UNIT TO RAIN OR MOISTURE**

#### **CAUTION: TO PREVENT ELECTRIC SHOCK, ENSURE THE PLUG IS FULLY INSERTED INTO A MAINS SOCKET**

#### **IMPORTANT SAFEGUARD**

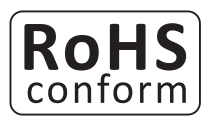

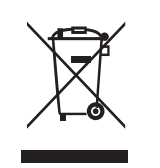

All lead-free products offered by the company comply with the requirements of the European law of the Restriction of Hazardous Substances (RoHS) directive, which means our manufacturing processes and products are strictly "lead-free" and without the hazardous substances cited in the directive.

The crossed-out wheeled bin mark symbolizes that within the European Union the product must be collected separately at the product's end-of-life. This applies to your product and any peripherals marked with this symbol. Do not dispose of these products as unsorted municipal waste. Contact your local dealer for procedures for recycling this equipment.

#### **DISCLAIMER**

We reserve the right to revise or remove any content in this manual at any time. We do not warrant or assume any legal liability or responsibility for the accuracy, completeness, or usefulness of this manual. The content of this manual is subject to change without notice.

#### **RECOMMENDATIONS**

- AVOID DUSTY LOCATIONS: Excessive build-up of dust may cause the unit to fail.
- $\bullet$ **INSTALL IN VENTILATED SPACE:**
- DO NOT EXPOSE TO MOISTURE:  $\bullet$
- DO NOT DROP:
- DO NOT OPEN CHASSIS:

Ensure adequate airflow around the NVR to prevent overheating. Exposing the unit to water poses high risk of electric shock.

- Doing so could damage internal components.
- No user-serviceable parts inside.

#### TRADEMARKACKNOWLEDGEMENTS

- Internet Explorer™, Microsoft™&Windows™ are registered trademarks of Microsoft Corporation.
- Apple™, iPhone™, iPad™ and iTunes™ are registered trademarks of Apple Computer, Inc.
- AndroidTM and Google Play<sup>TM</sup> are registered trademarks of Google Inc

#### **WARRANTY AND TECHNICAL SUPPORT**

To help you make the most of this product you'll find a host of information including full product manuals, FAQ, troubleshooting guides and a support service if you have specific questions, available at our support website : homeguardworld.com/support.

### **CONTENTS**

#### **CONNECTING YOUR SYSTEM** 5 Introduction

- 
- 6 Package Contents
- 7 NVR Layout
- 9 HDD lnstallation (Optional)
- 10 Connecting the NVR
- 12 Using the Mouse

#### **BASIC OPERATION**  14 Start-up Wizard

- 17 Main Interface
- 19 PIR Setup
- 20 Record
- 21 Playback

#### **CONNECTING SMART DEVICE**  23 Before Start

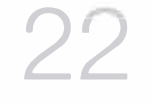

 $\smile$ 

- 
- 23 Get the App
- 24 User Interface
- 25 For iPhone
- 26 For iPad
- 27 For Android Phone

#### **CONNECTING TO PC&MAC**  29 Homeguardsafe Software for PC & Mac

- 
- 
- 32 Remote Access via Web Client
- 35 Cloud Access

#### **TECHNICAL SUPPORT**  37 Technical Specifications

- 
- 
- 38 Technical Q&A
- 39 Warranty & Support
- 40 Camera lnstallation Template

## CONNECTING **YOUR SYSTEM**

### **1.1 lntroduction**

Congratulations on your purchase of this Homeguard PoE NVR. Homeguard offers a complete CC1V solution for home or office security, featuring high quality cameras, easy setup and configuration, motion detection and network connectivity.

#### **This system features:**

- H.265 Video compression
- Support 4CH/8CH/16CH PoE IPC
- Power, video and audio run through a single Ethernet cable per camera with Power over Ethernet cabling, PoE, making installation a lot simpler
- Provides a convenient User Interface
- Supports SMP, 5MP, 3MP, 2MP(1080P), 1.3MP(960P), 1.0MP(720P) recording resolution
- With the network specific codec, network transfer enabled regardless of the recording conditions
- Hard Disk overwrite function
- Mass storage hard disk backup through high-speed USB 2.0
- Simultaneous Record and Playback of 4-channel video data
- Various Search Modes (Search by Time, Event, PIR detection and Motion Detection)
- Various Recording Modes (Manual, Scheduled Recording)
- Remote Monitoring function by Network Viewer and Mobile Viewer

### **1.2 Package Contents**

Please unwrap the product, and place the product on a fiat place or in the place to be installed. Please check the following contents are included in addition to the main unit.

- The appearance of the components may differ from the image shown.
- Accessory category and quantity may differ depending on sales region.

Check the contents of your NVR package against this checklist. lf anything is missing or damaged, please do not use the system, and inform your supplier as soon as possible.

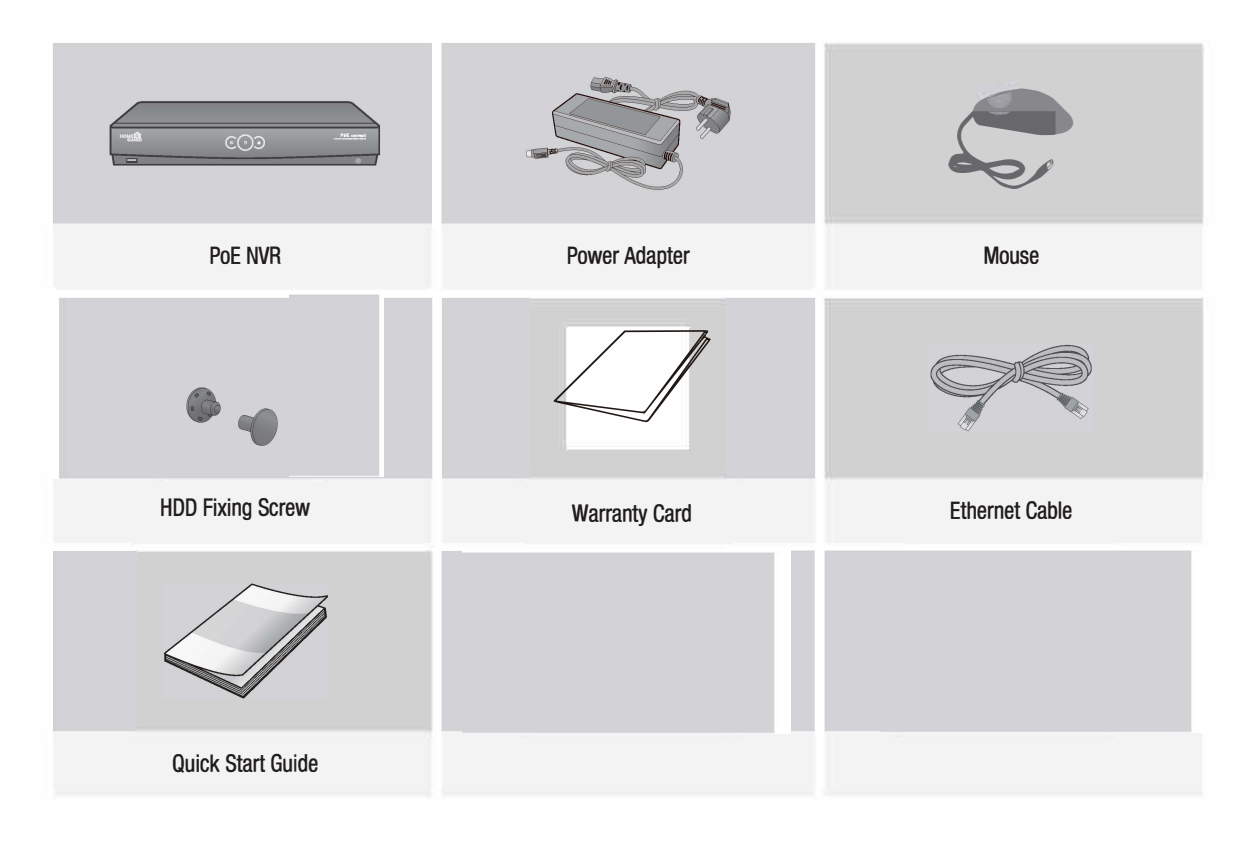

This manual covers both 4 channel and 8 and 16 channel versions of the Homeguard NVR<br>Life model UCM/K 44000 (44000 (94000 (94000 (94000 (164000 (164000) kits model: HGNVK-44902 / 44904 / 84902 / 84904 / 84908 / 164908 / 1649xx.

### **1.3 NVR Layout**

### **• Rear Panel**

#### **4CH NVR**

Model: HGNVK-44902 / 44904

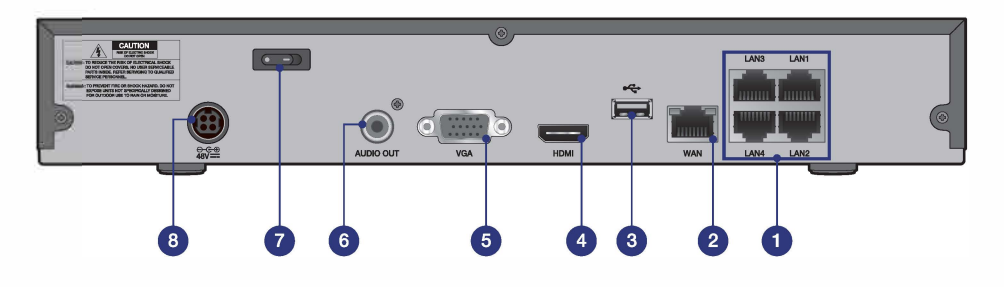

#### **8CH NVR**

Model: HGNVK-84902 / 84904 / 84908

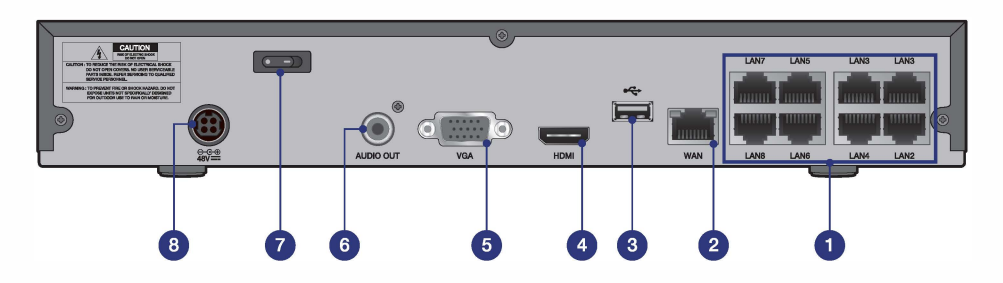

#### **16CH** NVR

Model: HGNVK-164908 / 1649xx

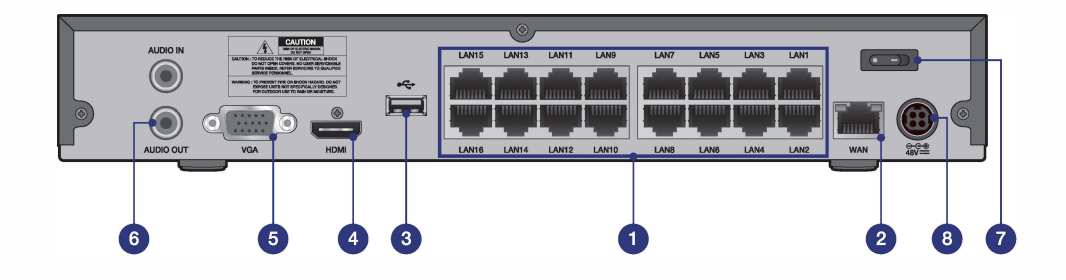

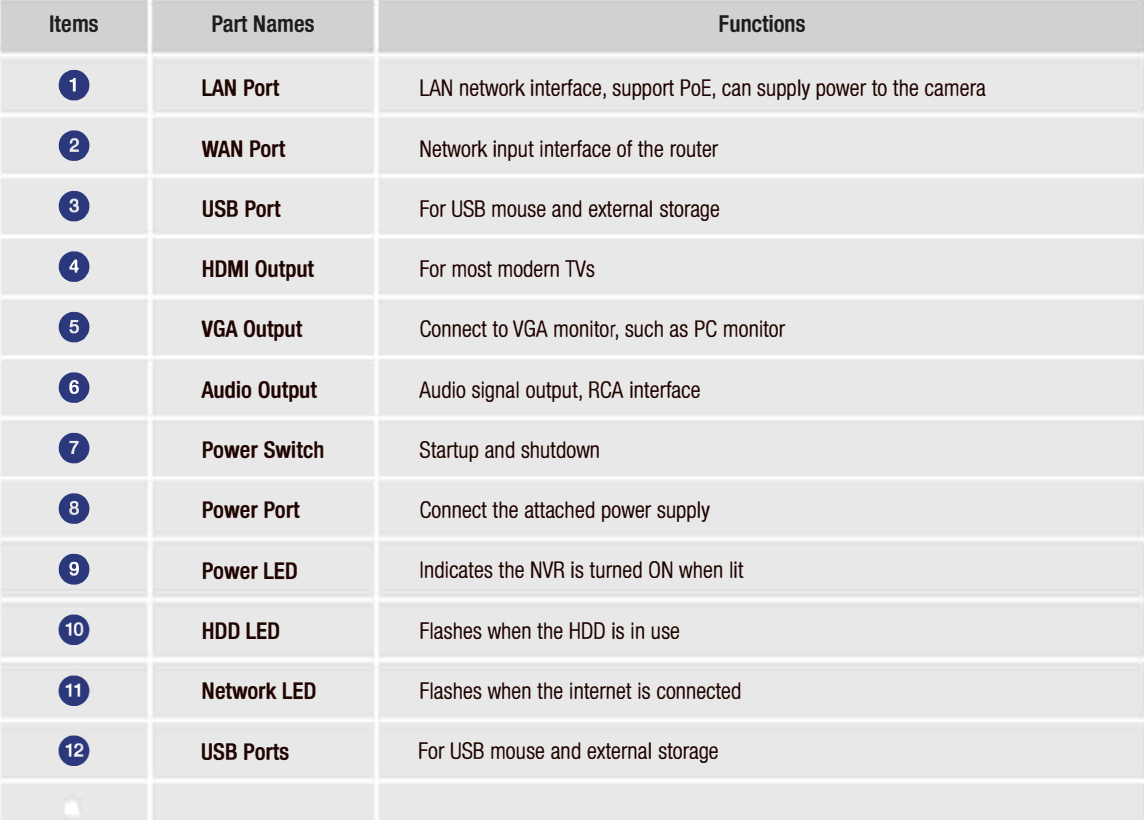

### **• Front Panel**

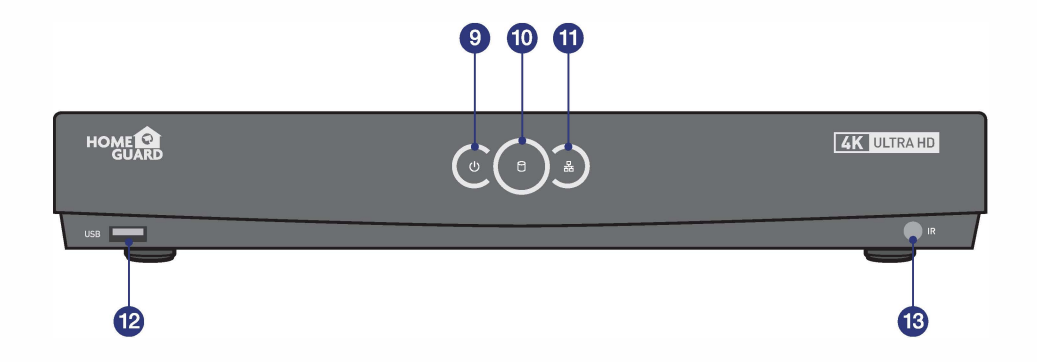

### **1.4 HDD Installation (Optional)**

The system may not include hard disk depending on the kit you selected. The NVR works with most 3.5" or 2.5" SATA HDD.

**CAUTION: DO NOT** install or remove the hard disk drive while the device power is turned ON.

When power supply is disconnected, remove the screws at both sides with screwdriver, then remove the screws on the rear board, and then remove top cover of NVR.

#### **HDD Data & Power Ports**

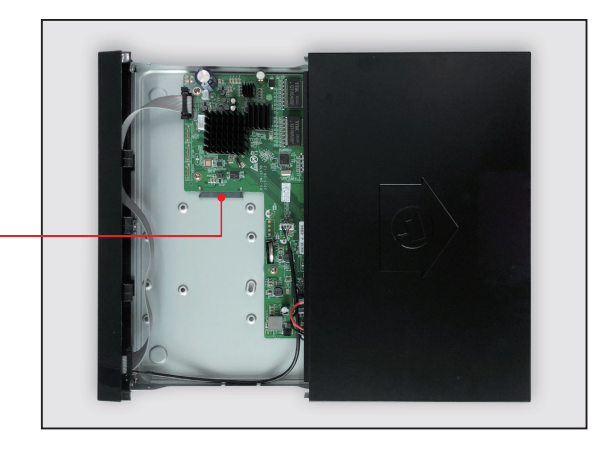

- 2 Connect data and power ports of hard drive to motherboard.
- 
- 3 Holding the hard drive and the NVR, gently turn it over and line up the holes on the hard drive with the holes on the NVR. Using a screwdriver, screw the provided screws into the holes. Two groups of screw mounting holes are provided in the base frame of the NVR, respectively for installation of 3.5" hard drive and 2.5" hard drive. User should make selection based on their hard drive size. After complete HDD installation, assemble the cover.

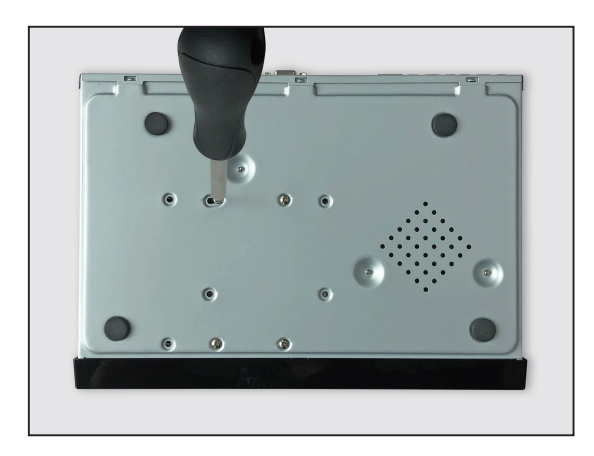

### **1.5 Connecting the NVR**

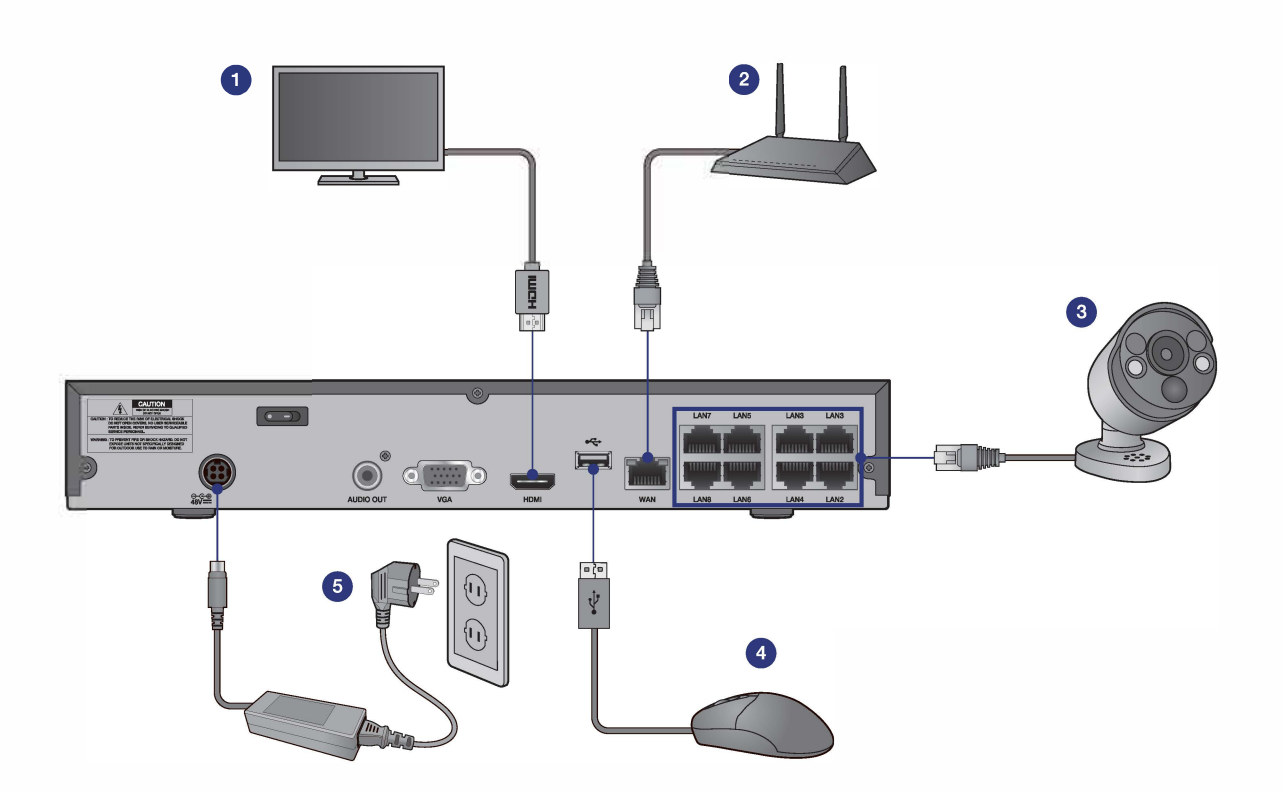

- **O** Depending on the monitor port, connect the HDMI or VGA cable from your monitor to the HDMI or VGA Port on the rear panel.
- **8** Connect one end of the Ethernet cable into your router's LAN port, and the other end of the cable to the Ethernet port on the rear panel.
- **Q** Connect cameras to the recorder using the included 60ft/18.3m Ethernet cables.
- **4** Connect the mouse to the USB Port on the front or back panel of the NVR.
- **G** Use the included power adapter to connect the recorder to a nearby outlet. Turn the recorder on using the power switch on the back panel.

Each Homeguard camera is supplied with a mounting kit for attaching it to a wall. Before you affix the camera in position, please ensure the cable is of adequate length to reach the NVR.

### **1. 7 Using the Mouse**

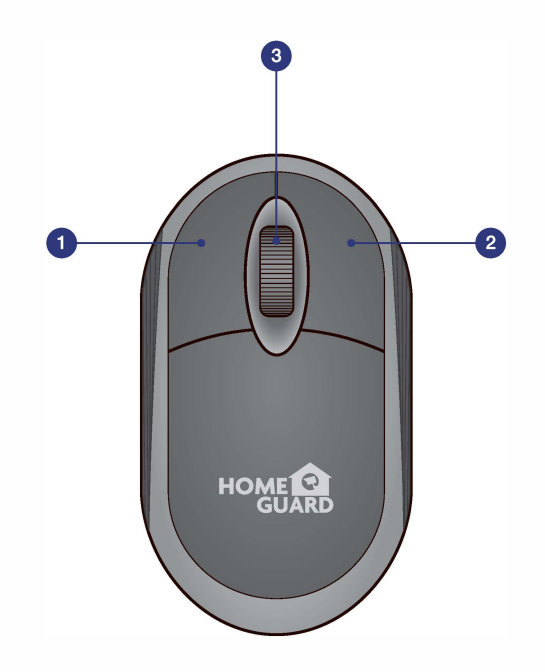

**O Left Button:** 

- Click to select menu options.
- During live viewing in split-screen view, double-click on a channel to view it in full-screen. Double-click the channel again to return to split-screen viewing.
- Click upon a channel on Live Viewing screen to open Camera Quick Tool bar.
- Click and hold to drag sliders and scales on menu mode

#### **8 Right Button:**

- Click once to open the Task bar on the Live Viewing screen.
- ln menus, click to go back / close menus.

#### **8 Scroll Wheel:**

- ln menus, scroll to move up / down through the menu content.
- While hovering over the volume control wheel, scroll to turn system volume up / down.

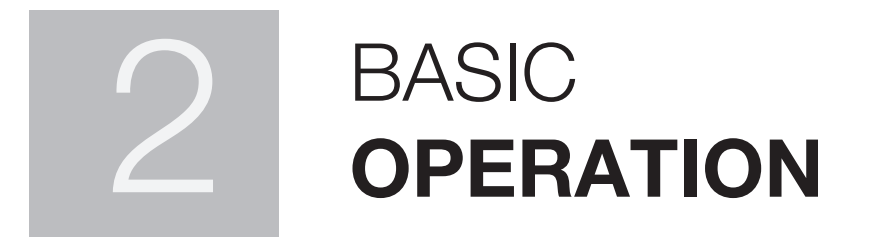

### **2.1 Start-up wizard**

#### **O Create a Password**

Please create a user name and password for your device. Password MUST be 8 **characters** long.

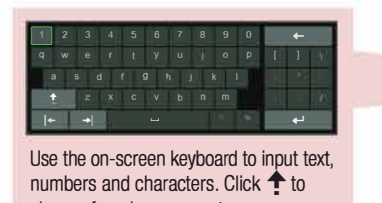

change from lower-case to upper-case

Language ENGLISH  $(000000)$ 000000 Device ID New Admin Name admin Password Strength ٠ New Admin Password Show Password Confirm Password Show Password Apply

#### **8 Start Wizard**

After NVR startup is completed, the start-up wizard will be displayed. Click **"Start Wizard".** 

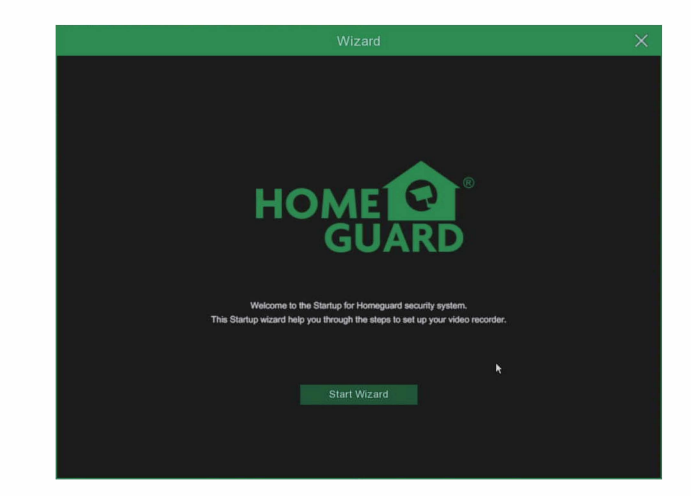

#### **8 Network**

ln DHCP mode the router will automatically assign an IP address to NVR.

lf the NVR fails to obtain an IP address, refer to the NVR Router Guide. lf the problem still cannot be resolved, contact technical support.

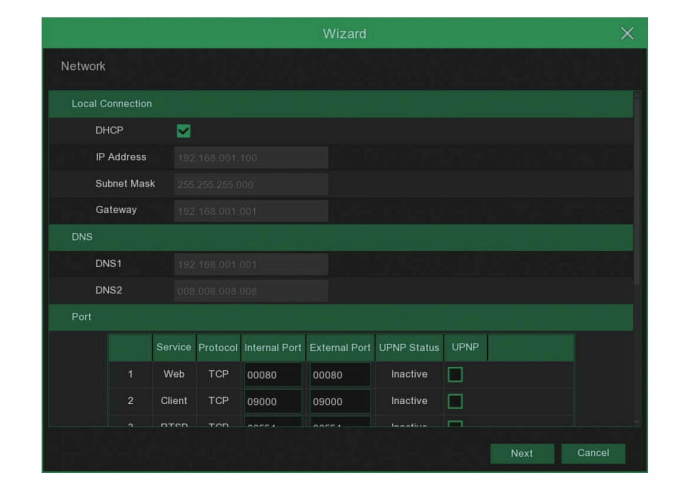

**CAUTION Don't forget to write down your password:** 

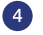

#### **4** Date / Time

Set the date, time, NTP, DST.

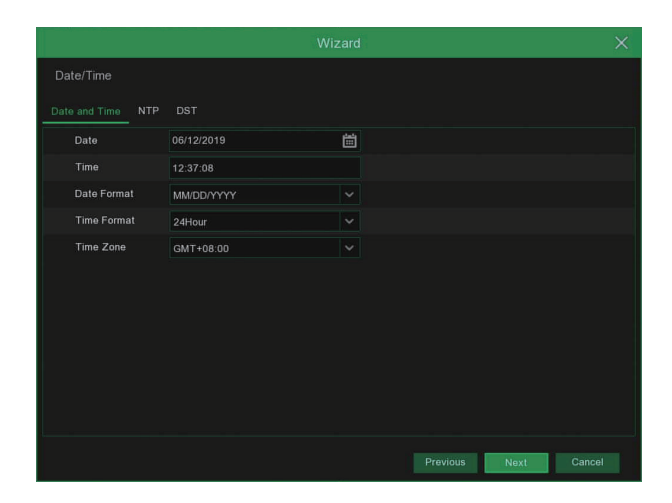

#### **6** IP Camera

This menu allows you to add IP cameras to the NVR

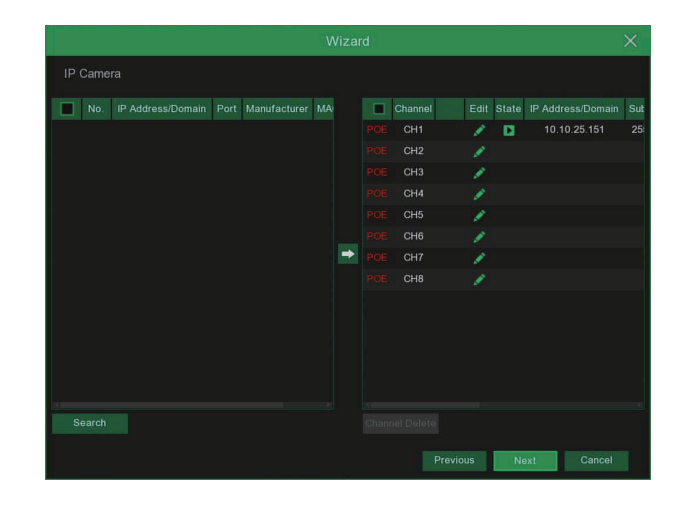

#### 6 Disk

New hard drive(s) connected must be formatted before use. Upon connection, it will indicate to format new hard drive. Click on "Select" to select the unformatted hard drive. Click on "Format HDD" to pop up the user login window and enter the password to log in. A notice window will indicate "Entire Data Will Be Erased. do You Want To Continue?". Click "OK" to format the disk. When the progress bar is complete, the formatting process is completed.

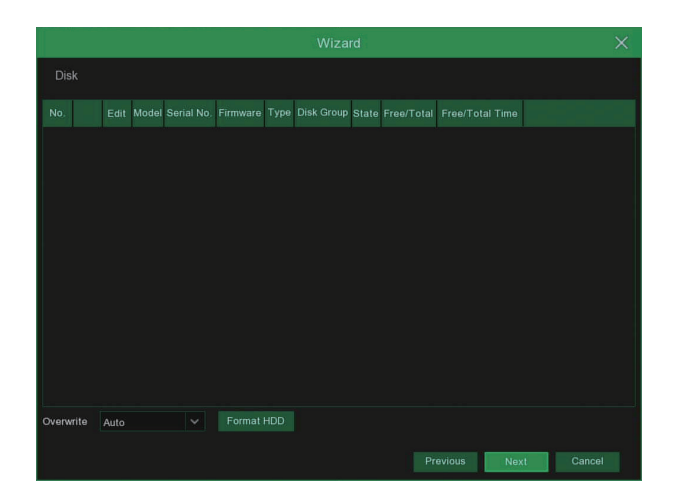

#### **O Resolution**

Select the resolution for the VGA output or HDMI output of your monitor.

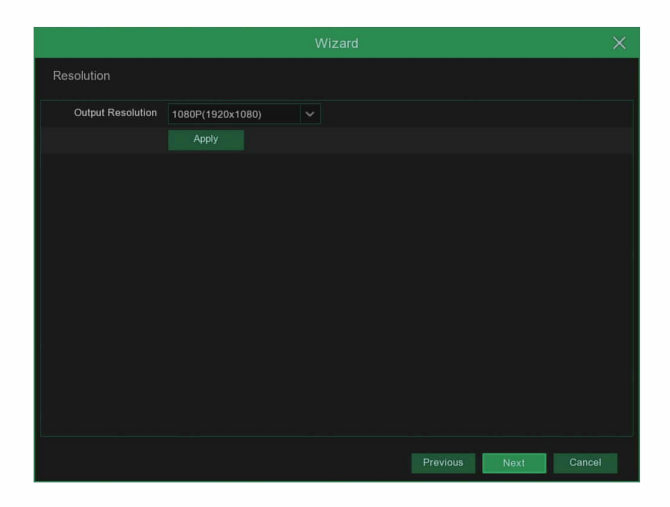

#### **O Mobile**

lf you scan a QR coce using **Homeguardsafe,**  the device 1D displayed in the NVR will be automatically reflected in the Mobile Viewer 1D, and you can use the Mobile Viewer immediately by entering the 1D / password of the NVR.

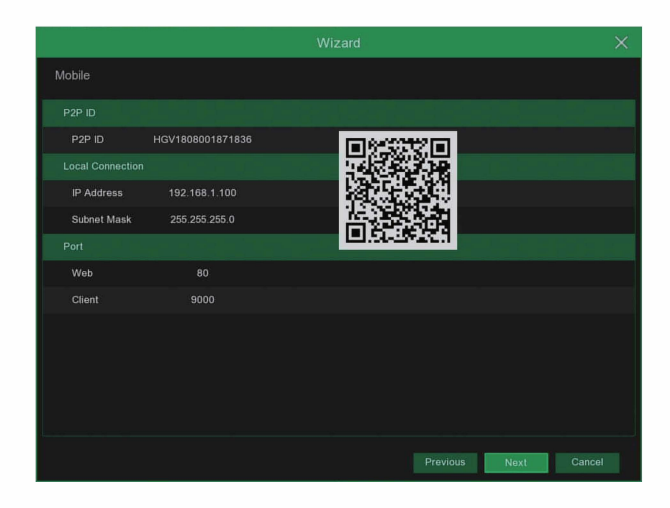

#### **O Summary**

Shows system and network status of NVR.

Click on **"Finish"** to finish setting of startup wizard.

You can click on **"Don't show this window next time"** if you do not wish to have the wizard setting to appear next time.

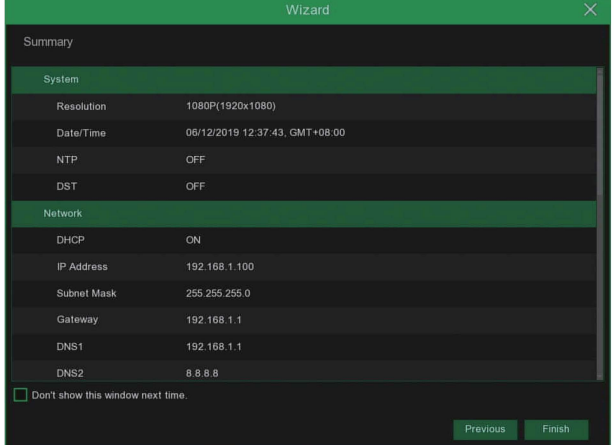

### 2.2 Main Interface

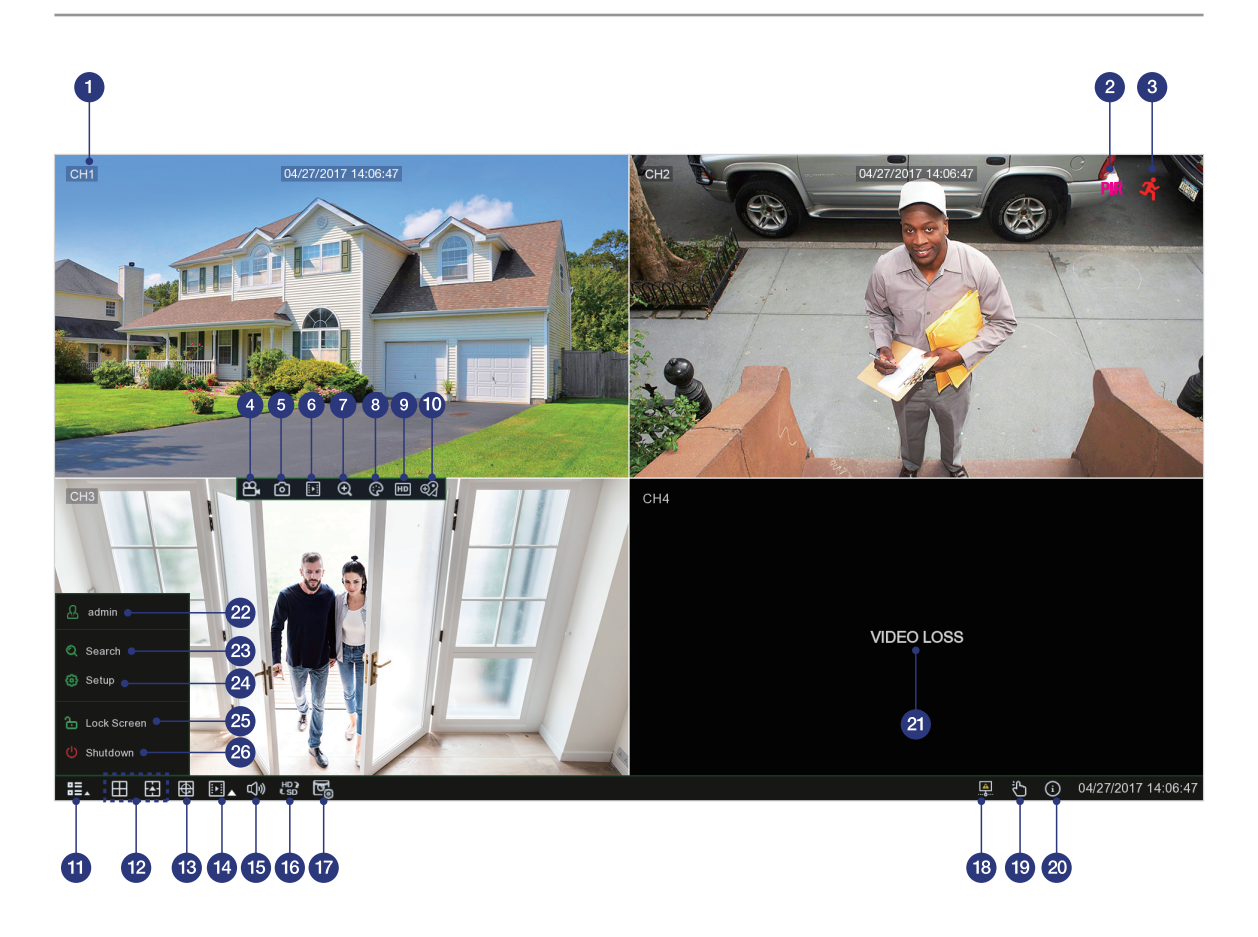

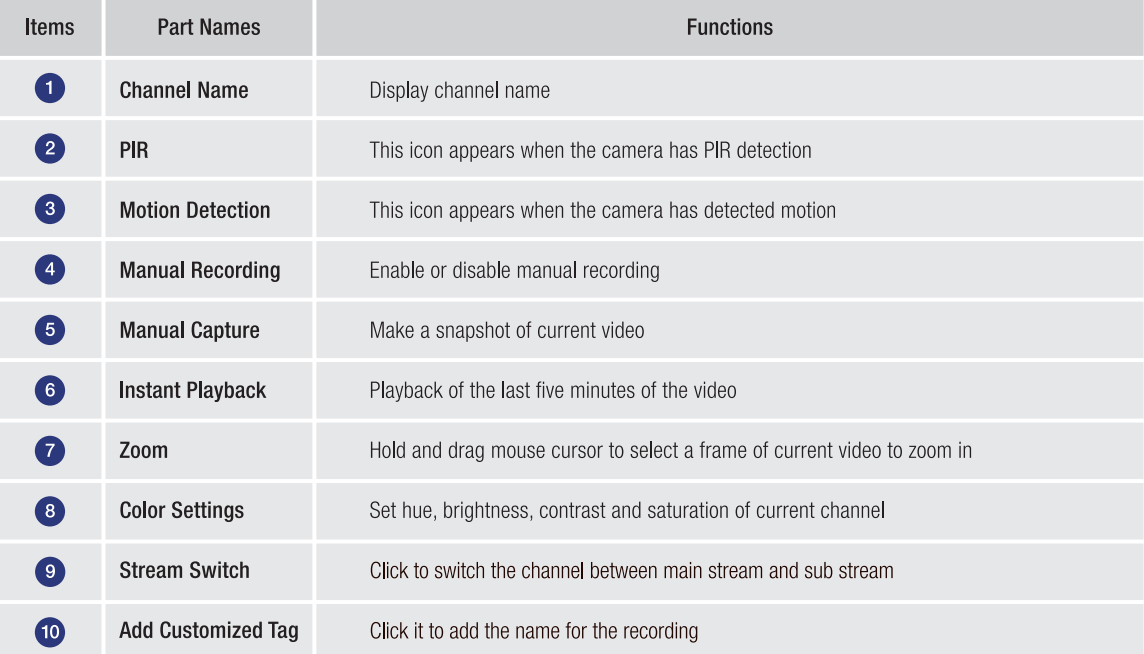

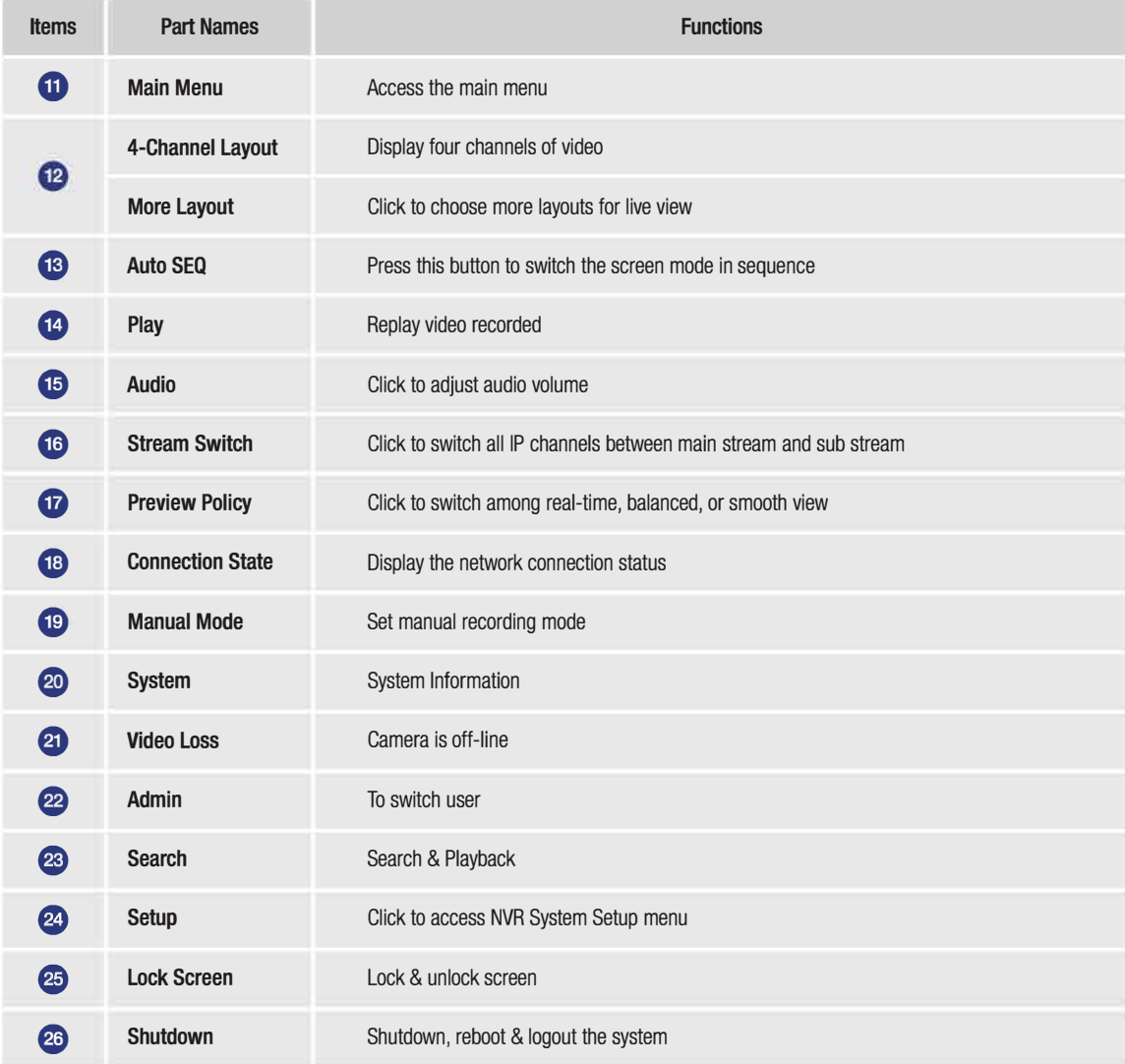

### 2.3 PIR Setup

PIR is advanced motion detection that senses body heat and reduces false alarms. The PIR Technology takes your motion detection to the next level by greatly reducing inaccuracies and false motion alerts. Homeguard camera's PIR sensor can detect changes in heat produced by humans, animals and vehicles. This new technology requires both changes in motion and heat be detected simultaneously. Not only does this innovative technology significantly reduce the number of false alerts you receive, it also conserves hard drive space. It is true and smart detection!

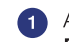

Access Main menu → Setup → Channel → PIR.

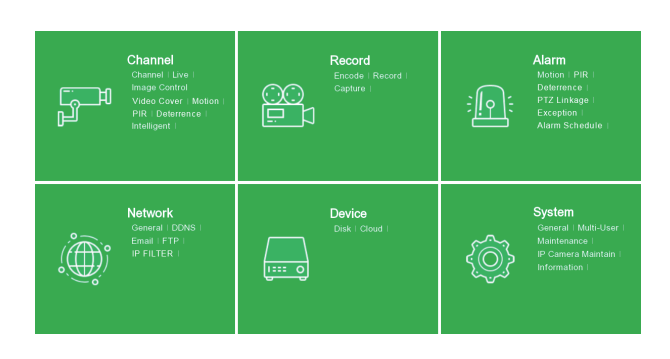

2 Click Setup button **10** to set the PIR detect field.

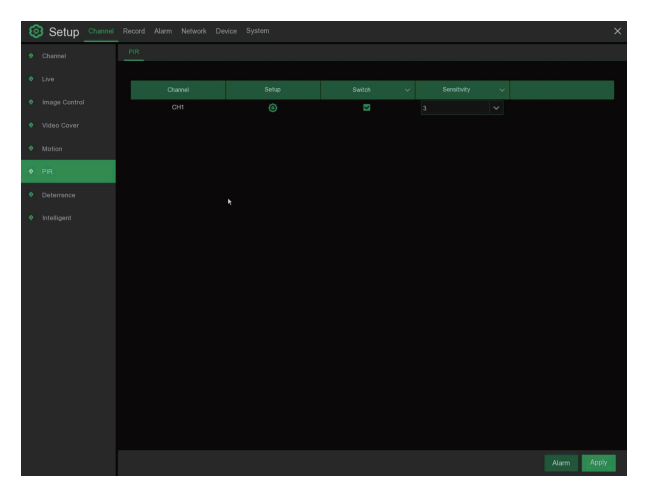

2 click "Select all" to set all of the field. Right click and exit, then click "Apply" to save the setting.

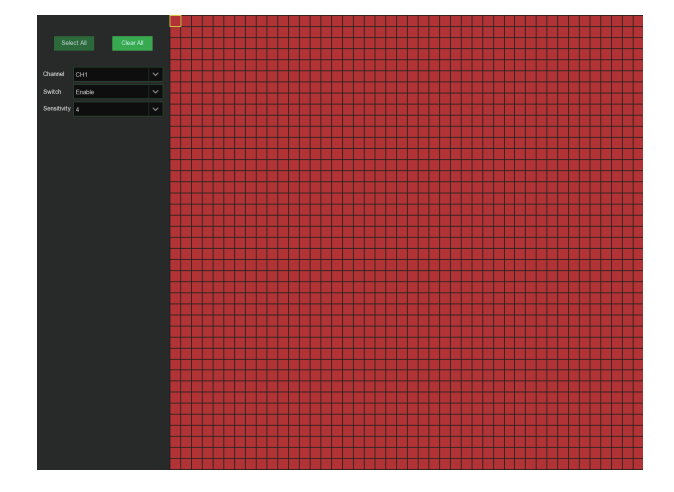

### 2.4 Record

Access Main menu → Setup → Record → Record

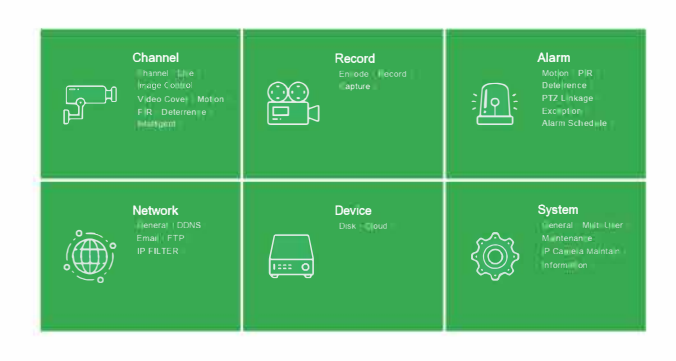

#### **2** Record

Record Switch: Check to enable the recording in this channel.

Stream Mode: Choose the recording quality. If you choose Dualstream, the system will record in both Mainstream & Substream.

**PreRecord:** If this option is enabled, the NVR starts recording a few seconds before an alarm event occurs. Use this option if your primary recording type is motion or I/O alarm based.

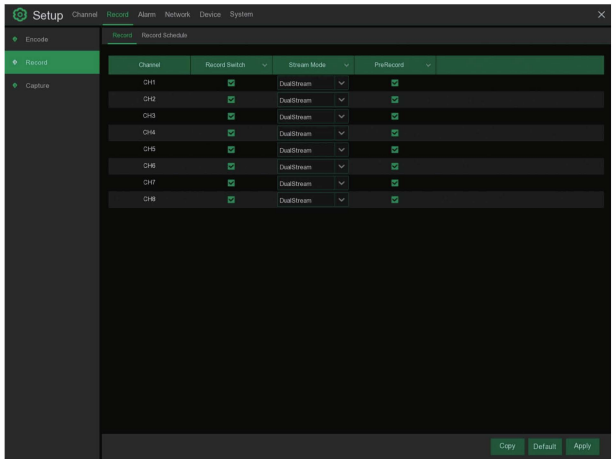

#### 8 Record Schedule

This menu allows you to specify when the NVR records video and defines the recording mode for each channel. The recording schedule lets you set up a schedule like, daily and hourly by normal (continuous) recording, motion recording, PIR recording. To set the recording mode, click first on the mode radio button (Normal, Motion, PIR), then drag the cursor to mark the slots.

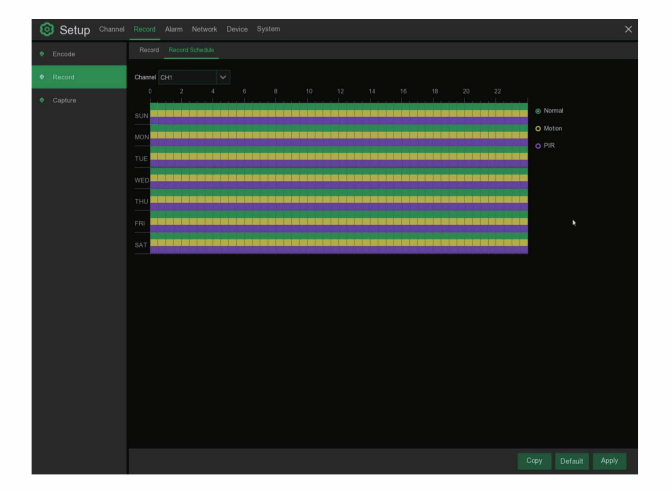

## 2.5 Playback

Click Search button in the Main Menu to enter search / playback section.

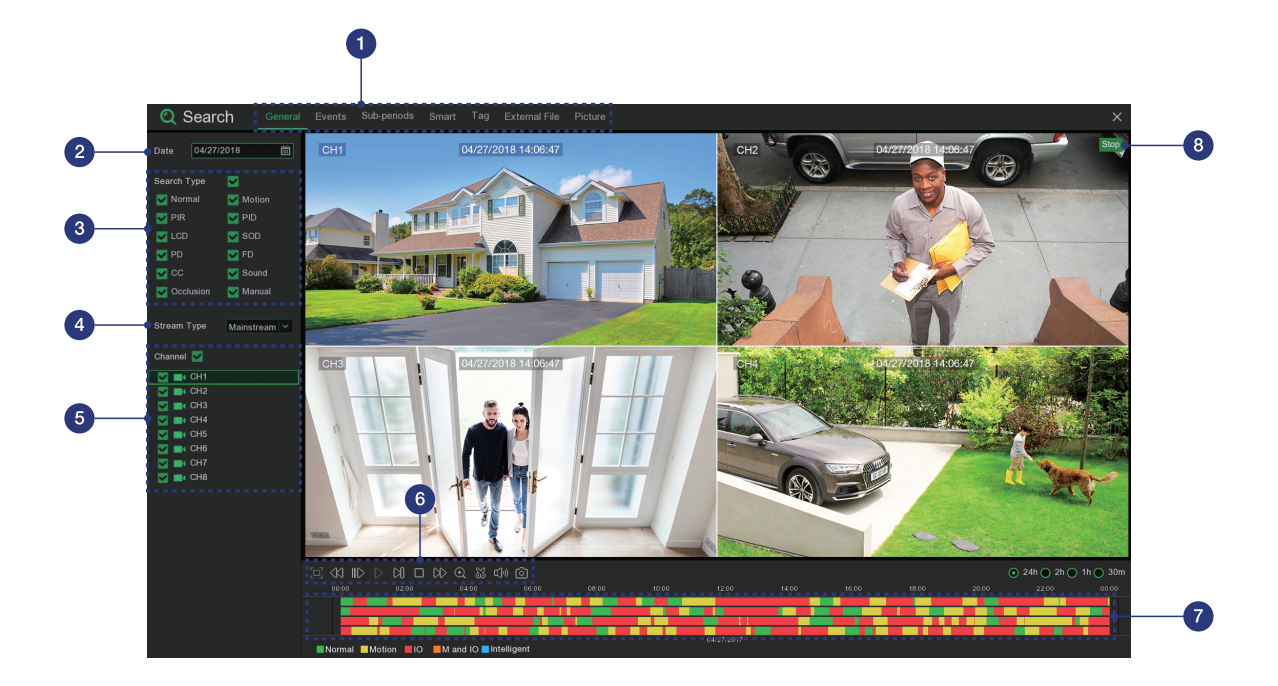

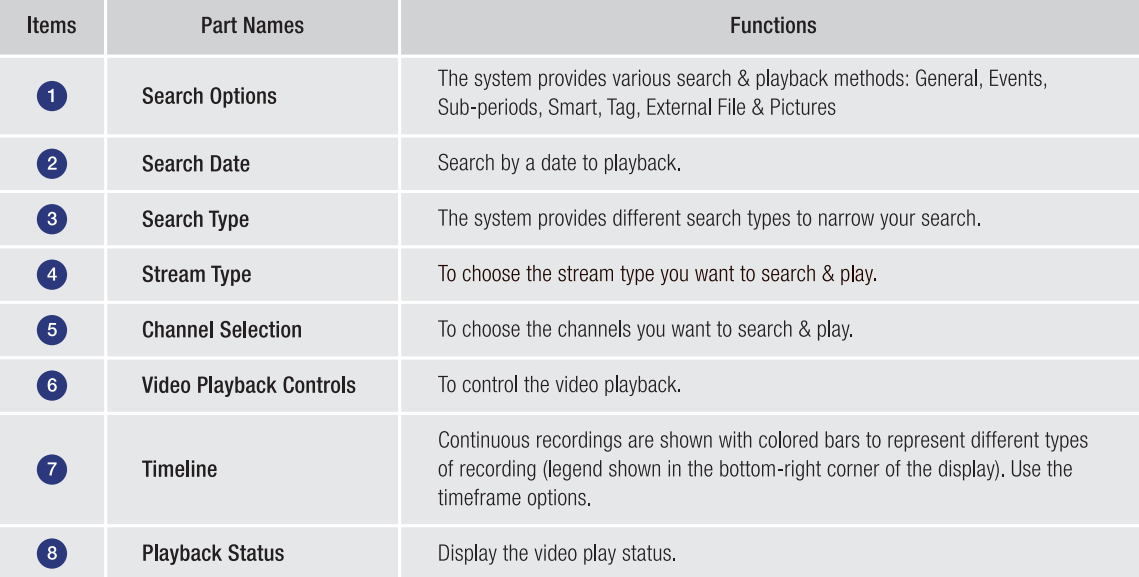

# CONNECTING **SMART DEVICE**

### 3.1 Before Start

- Make sure you have a router and high-speed Internet access (not included).  $\bullet$
- $\bullet$ Connect your NVR to your router using an Ethernet cable (see the Quick Connection Guide for details).
- Upgrade your NVR firmware and client software or mobile app to the latest versions.  $\bullet$
- Please note that an upload speed of 1Mbps is required for remote video streaming.  $\bullet$
- Up to 3 devices may connect to the system at the same time.  $\bullet$

### 3.2 Get the App

For the best experience, download the Homeguardsafe app for your smartphone by scanning the QR code below or searching for " Homeguardsafe " in the App Store or Google play.

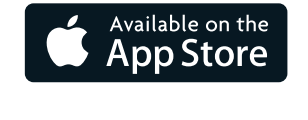

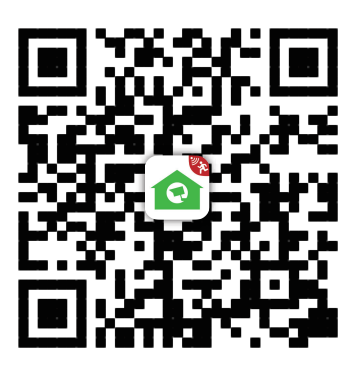

iOS - iPhone & iPad

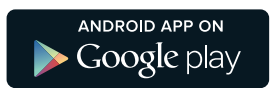

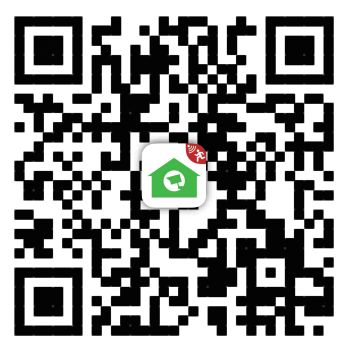

Android - Phone & Pad

### **3.3 User Interface**

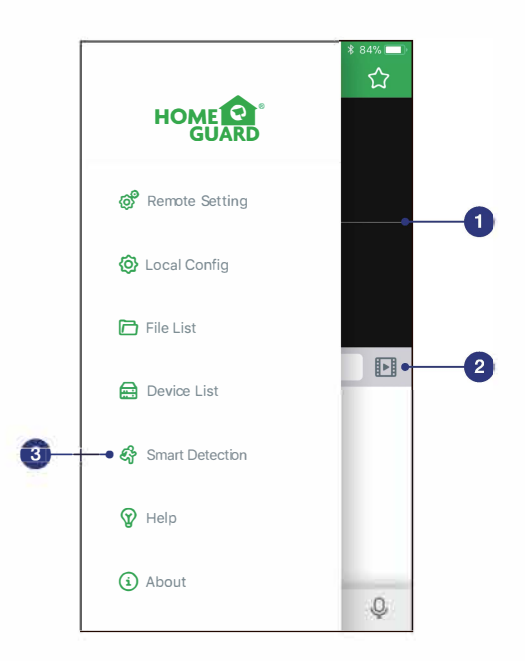

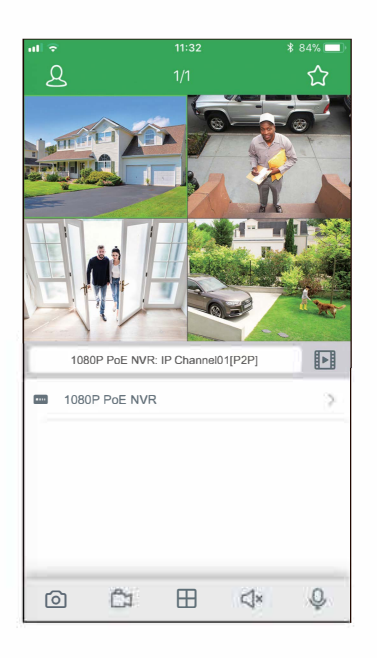

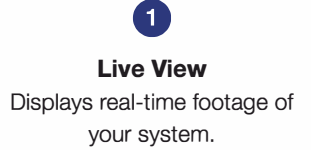

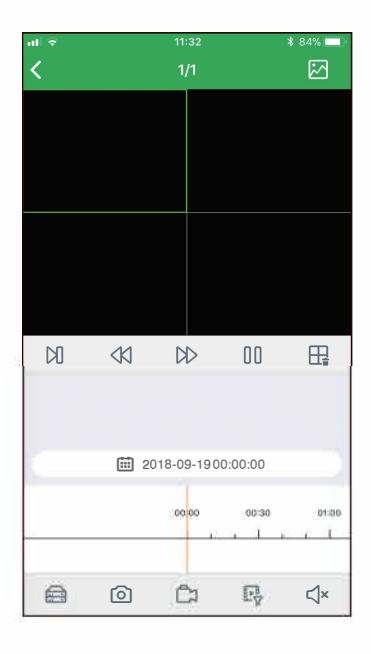

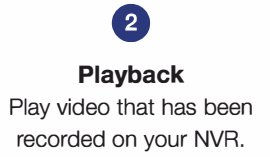

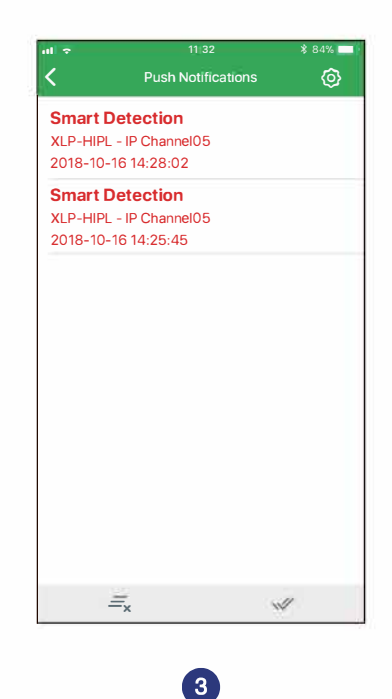

**Smart Detection** Access the Smart Detection notification list and to enable push notifications.

### 3.4 For iPhone

Install the free Homeguardsafe app from the App Store. Tap the Homeguardsafe icon O to open the app.

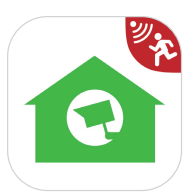

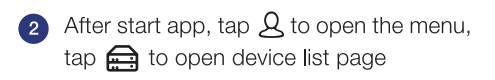

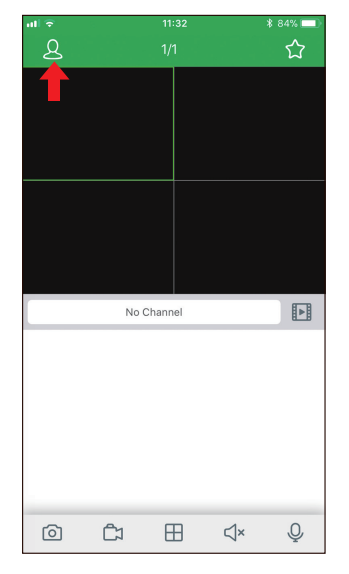

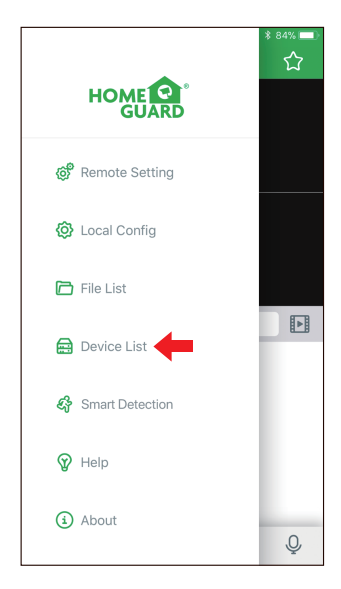

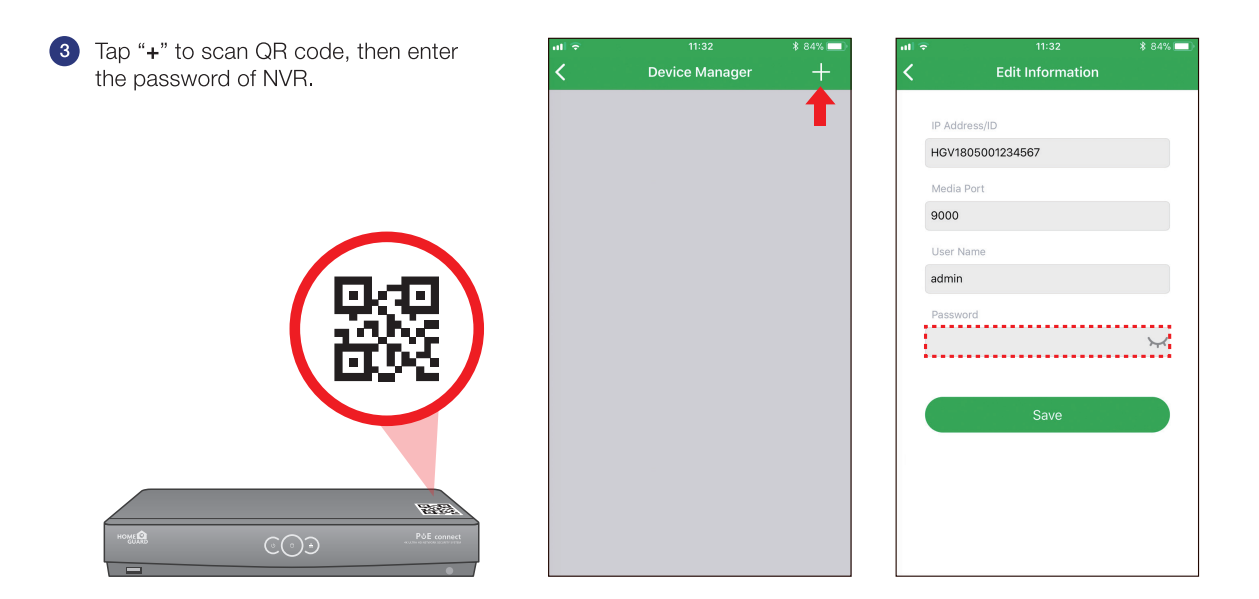

4 Tap "Save" to add NVR. The app opens in Live View and streams video from all connected cameras.

### 3.5 For iPad

Install the free Homeguardsafe app from the App Store. Tap the Homeguardsafe icon to open the app.

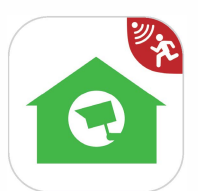

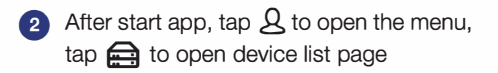

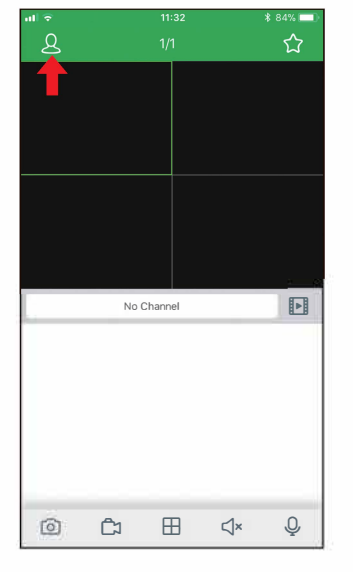

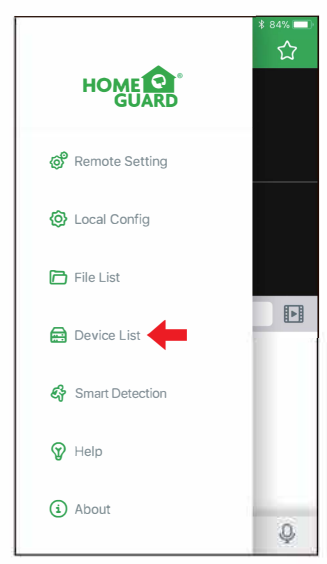

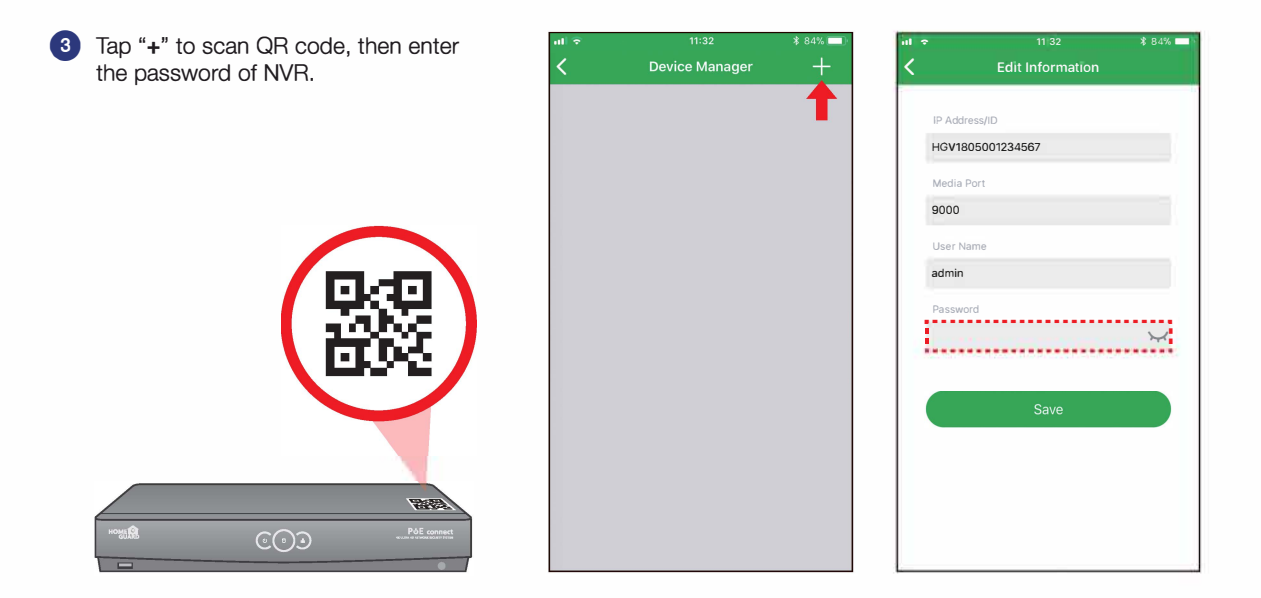

4 Tap "Save" to add NVR. The app opens in Live View and streams video from all connected cameras.

### 3.6 For Android

Install the free Homeguardsafe app from the Google Play. Tap the Homeguardsafe icon O to open the app.

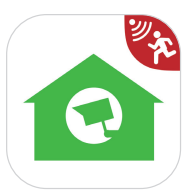

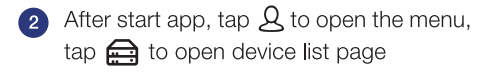

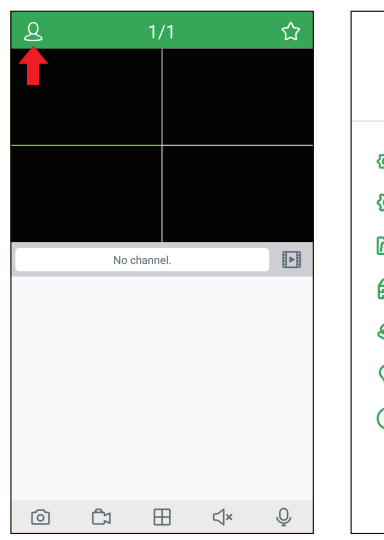

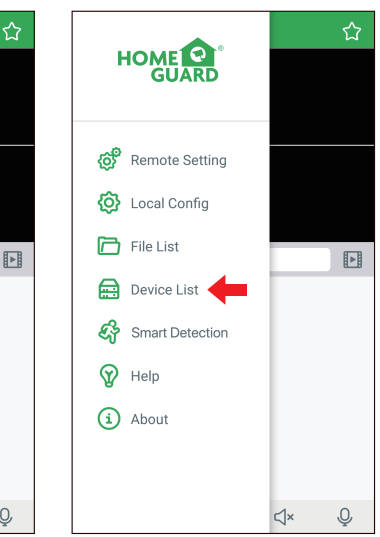

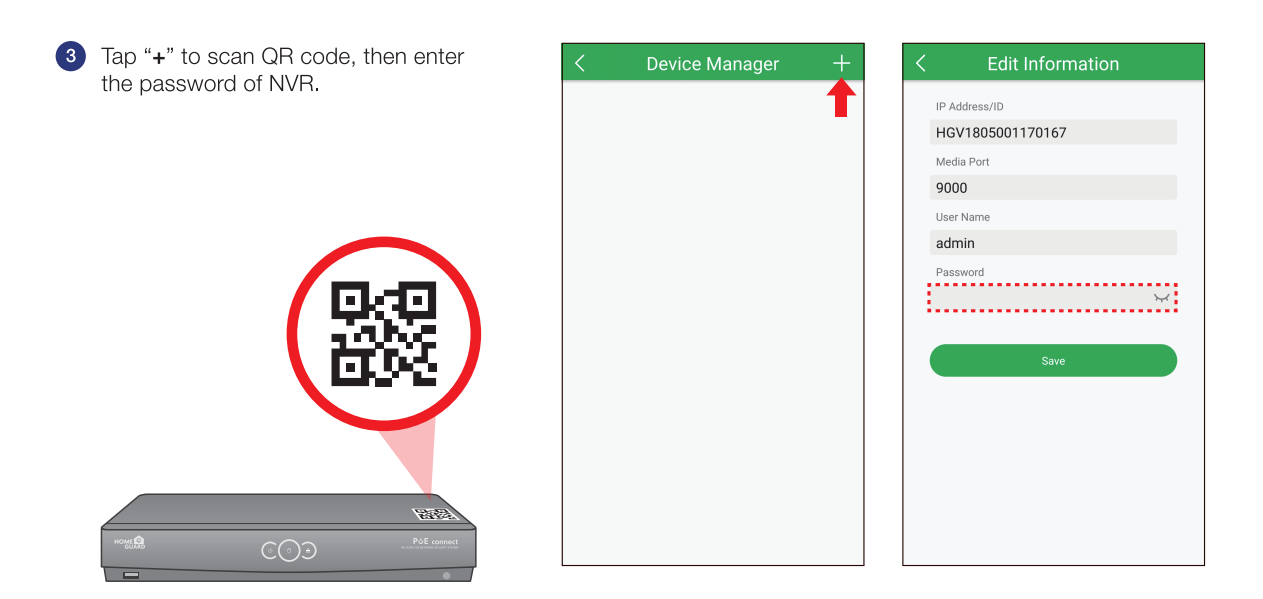

4 Tap "Save" to add NVR. The app opens in Live View and streams video from all connected cameras.

# CONNECTING TO PC&MAC

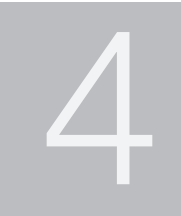

### 4.1 Homeguardsafe Software for PC & Mac

Find the setup file of digital surveillance central management software named n "Homeguardsafe" from CD, and install it.

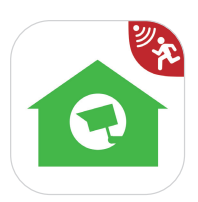

2 Double left click the icon to pop up [ LOGIN ] interface, Input your user name & password you like, and click "Login" to enter the system.

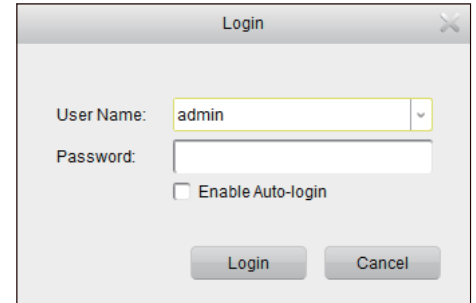

8 Run Homeguardsafe and Add Device Wizard will be opened. Click Next.

Note: If Add Device Wizard is not opened, please single click Help to manually open it.

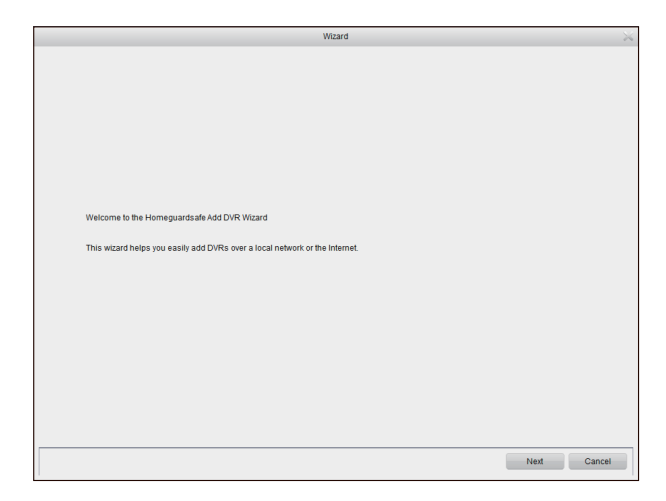

4 Click Add Online Device and the client software will scan all the online network NVRs in LAN.

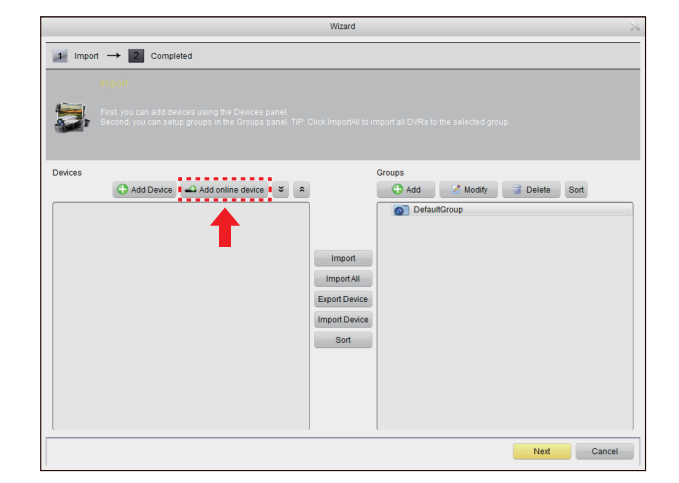

5 Click a NVR in the list and the added devices, IP address, port and channel number will be displayed. Click Add Selected Device to add.

Note: If your NVR is not available in the list, click Exit and then click add Device to manually input the IP address of NVR.

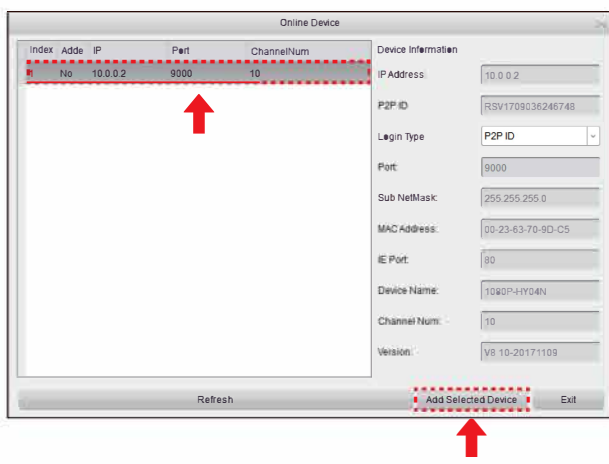

6 Input the name of the selected NVR, e.g. home, office, etc. Input the NVR user name and password. Click Add.

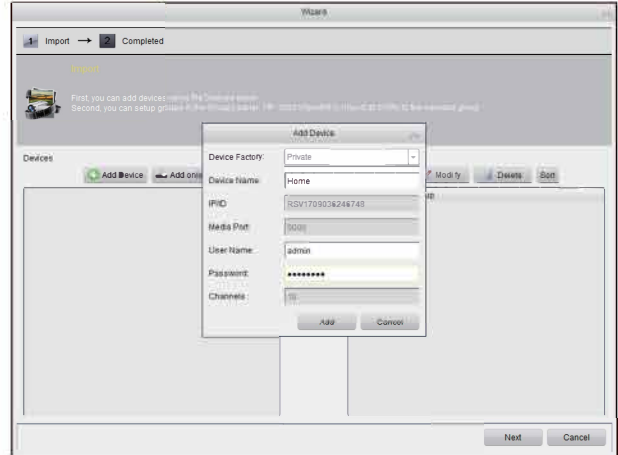

**7** Click Import All to import all NVRs to the default group.

Click Next and then click Finish to complete the wizard.

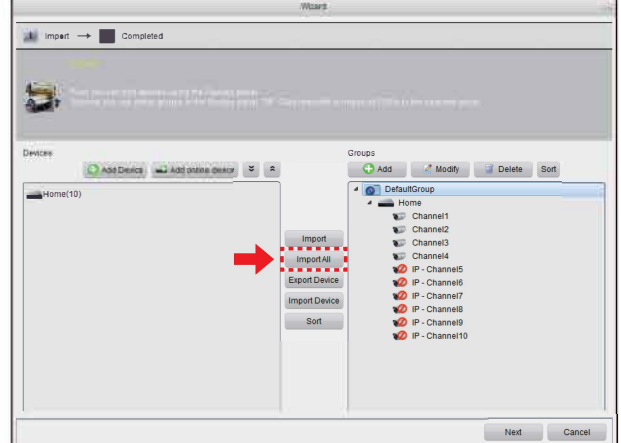

8 Click Control Panel option. Then Click<br>Main View.

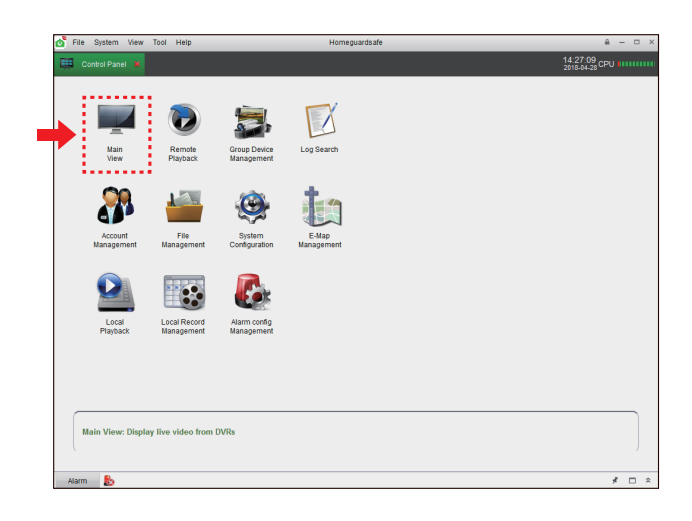

9 Click and drag the default group to the display window to access real-time footage of your system.

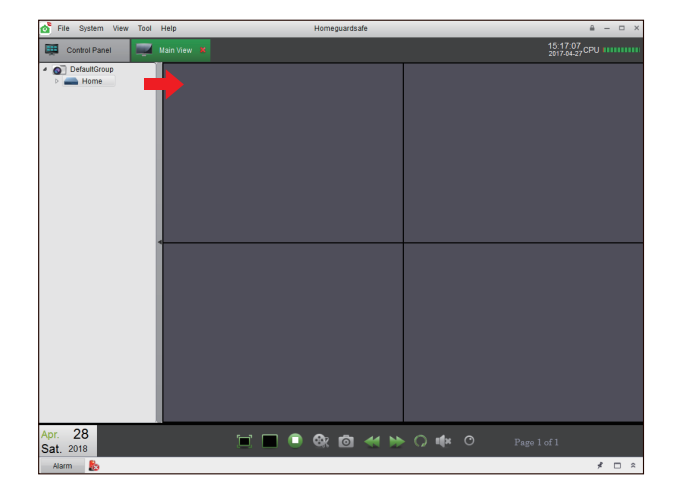

### 4.2 Remote Access via Web Client

#### **For IE/Chrome/Firefox**

- 1 Launch the explorer on your PC and enter the NVR IP address or DDNS domain name (Host Name) you have set on NVR in the URL box.
- **2** For the first time you run the web client, system will require to install the web client plugin.

Click download to download the plugin and install to your computer.

You haven't installed the plugin or it is not the latest version. Please click download to download the latest plugin.

Please close browser before plugin installation!!!

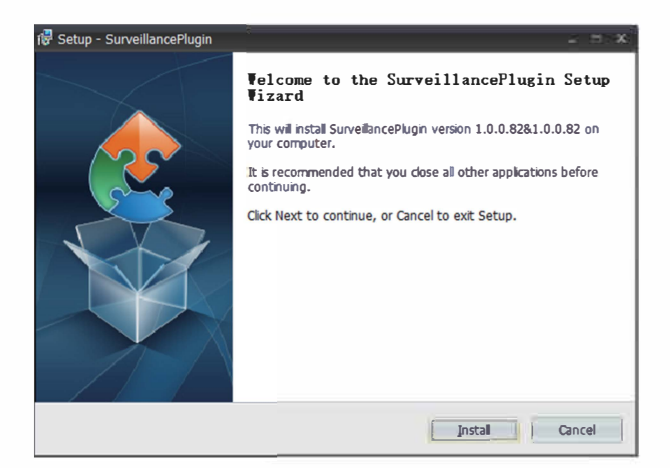

3 After installing the plug-in, close & launch again your browser and repeat step 1 to open the login page. Input your user name and password to login the web client.

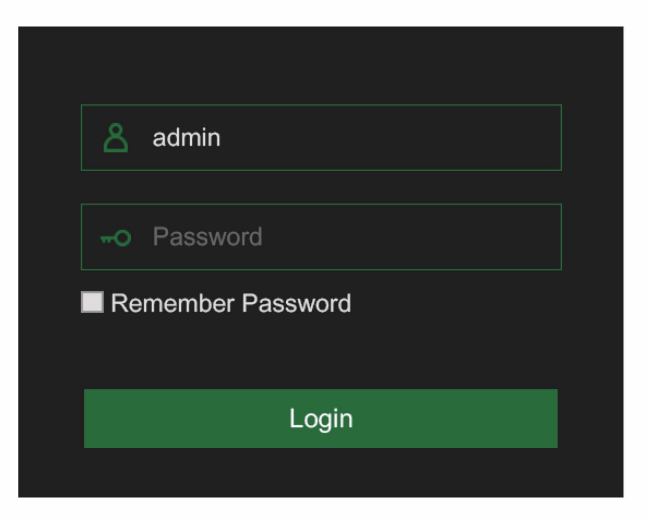

### **For Mac Safari**

1 Launch the Safari in your Mac, and enter the NVR IP address or DDNS domain name (Host Name) you have set on NVR in the URL box.

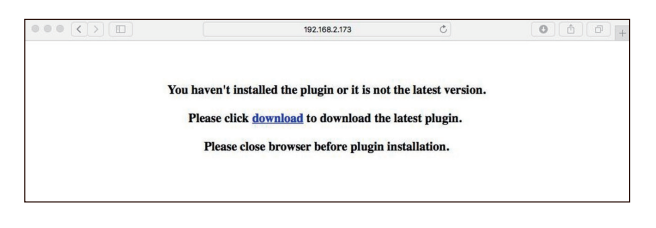

2 Download the plug-in "SurveillanceClient.dmg", locate the downloaded file and double click it.

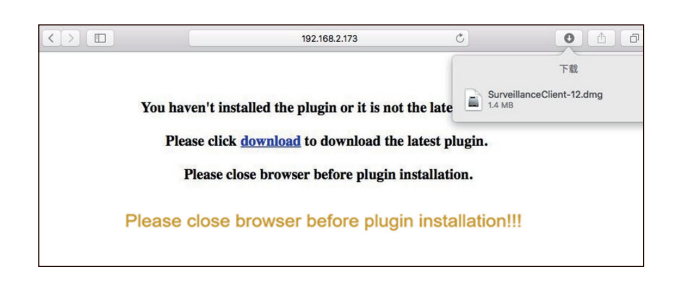

3 Click on "Continue" + "Install". Enter user name and password for Mac computer, Click on "Install Software" → "Close" to finish installation.

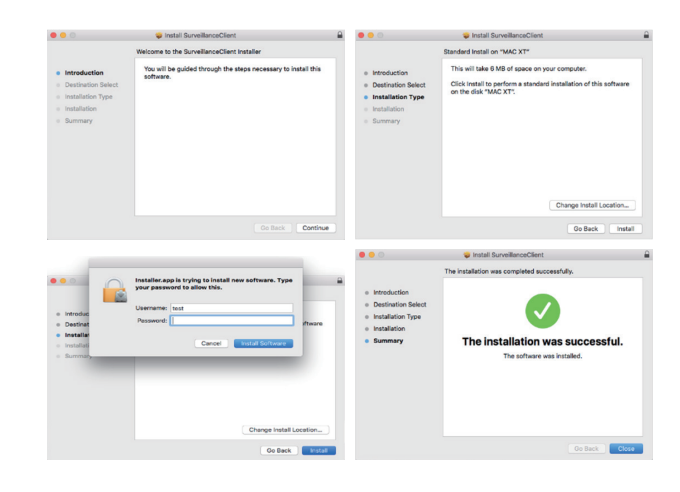

4 Close Safari and open again to repeat step 1 to open the Web Client login page.

### **Live Interface**

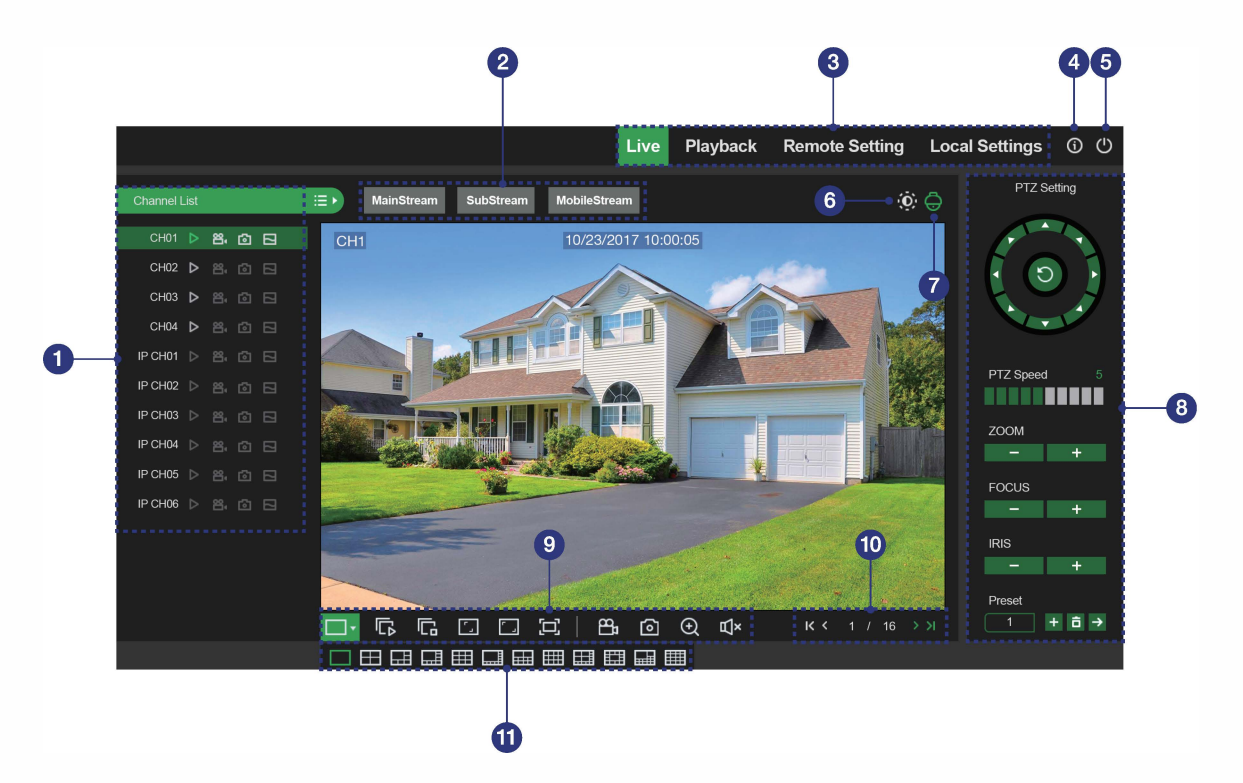

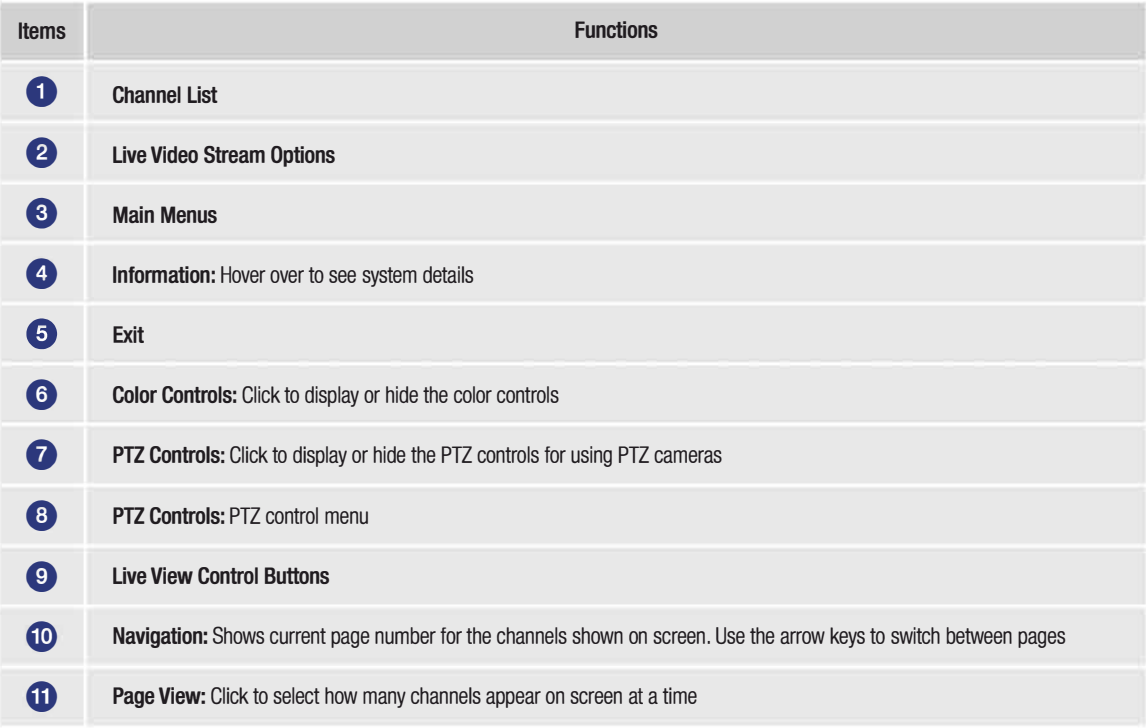

### **4.3 Homeguard Cloud Access**

Open your browser, go to www.homeguardsafe.com Please sign up and login.

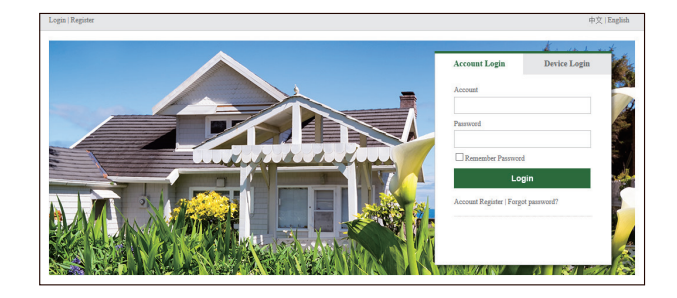

Click Device Manager, input the device  $\bullet$ information and click save to add NVR.

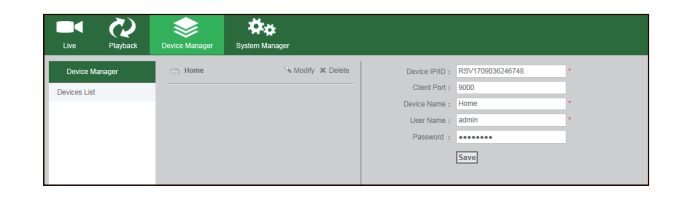

3 Click Live, Click ► to Displays real-time footage of your system.

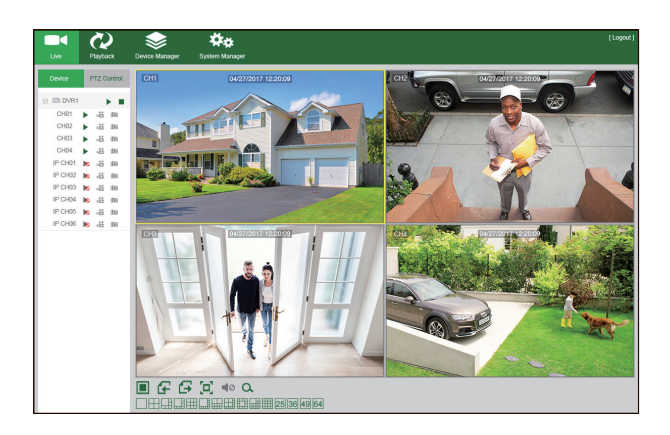

4 Click Playback, you can play video that has been recorded on your NVR.

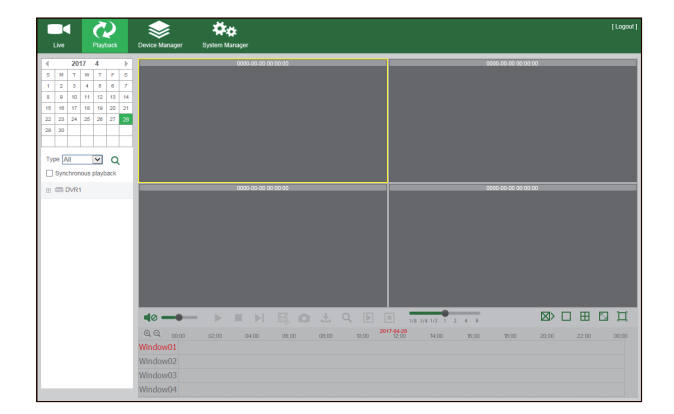

# TECHNICAL **SUPPORT**

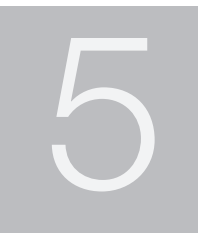

### **5.1 Technical Specifications PoE NVR**

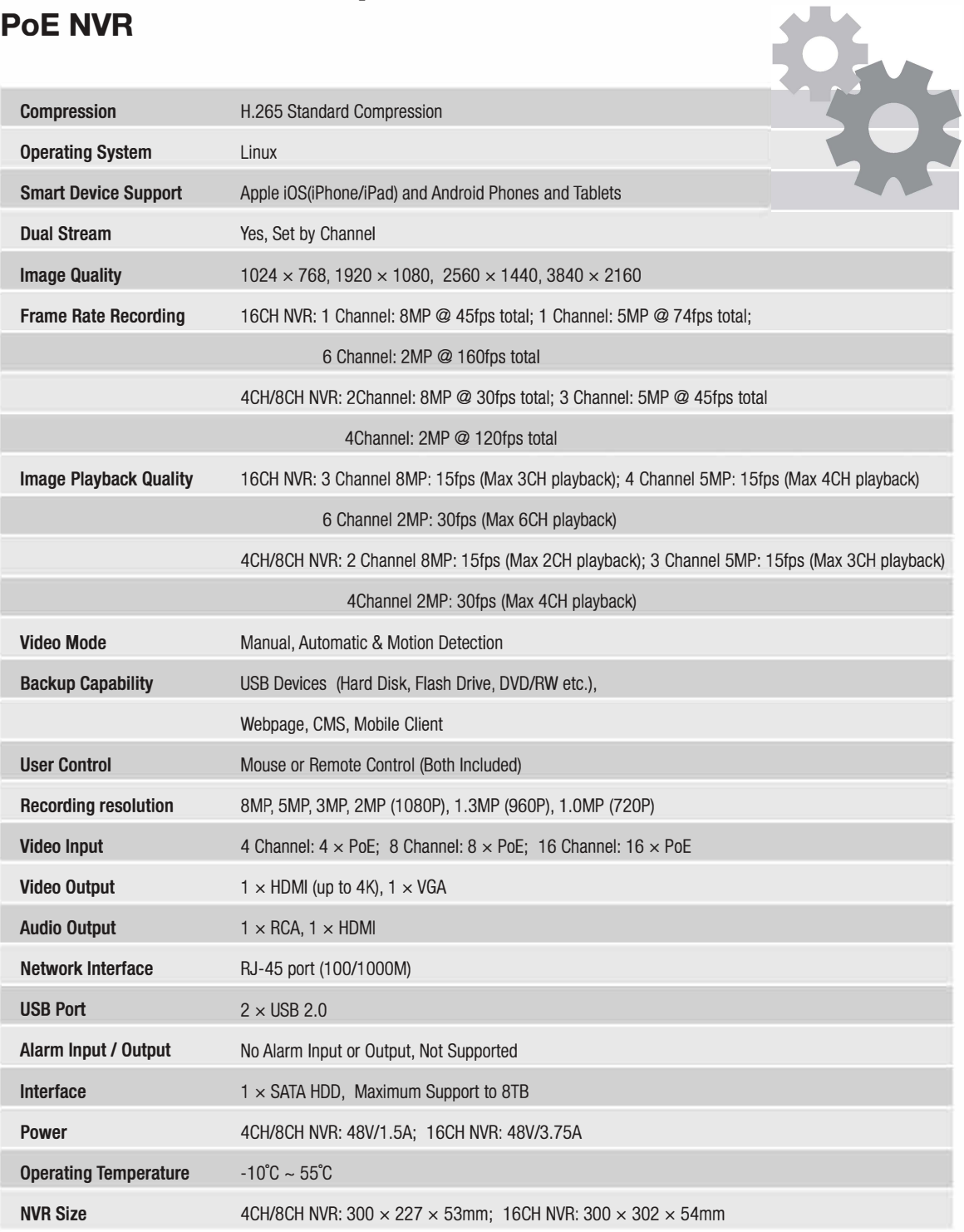

### **5.2 Technical Q&A**

#### **1. Q: What can I do if the system does not detect the HDD?**

- **A:** Check if the power supply system is properly connected and data & power ports of HDD are securely connected to motherboard, and if something wrong with the HDD interface. Or you may check if your HDD is supported by referring to the specifications or descriptions.
- **2. Q: I have changed the password but forget the new password, how can I access the system?**

**A:** lf you forget system password, please consult with our technical personnel. We strongly suggest user to set password easy to be remembered and relatively safe. lf you have safety requirement, please do not set very simply password, such as 000000.

- **3. Q: We see abnormal video signal or even no video signal by connecting the NVR and camera together. Power supply for both devices is OK. What is wrong?** 
	- **A:** Check network cable at NVR side to see if the cable is firmly connected and if it is worn out and needs to be replaced, or to check if NTSC or PAL is selected consistently.

#### **4. Q: How to prevent NVR from being influenced by heat?**

**A:** The NVR needs to dissipate heat while it is running. Please place the NVR in a place with good air circulation and away from heat sources to ensure stability and life of the NVR.

- **5. Q: The remote controller of NVR doesn't work while the monitor screen is OK and panel keys are functional. Why?** 
	- **A:** Operate again by aiming the remote controller at the IR receiver on front panel. lf it still doesn't work, please check if the batteries in the remote controller are dying. lf not, check if the remote controller is broken.

#### **6. Q: I want to take aut HDD from my PC and install it in NVR. Can it work?**

**A:** Ali HDDs supported by the system can be used. But remember, once NVR runs, the data on your HDD will be lost.

#### **7. Q: Can I playback while recording?**

**A:** Yes. The system supports the function of playing while recording.

#### **8. Q: Can I clear some records on HDD of NVR?**

**A:** ln consideration of the file security, you may not clear part of records. lf you want to remove all the records, you can format HDD.

#### **9. Q: Why can't I log in NVR client?**

**A:** Please check if the network connection settings are correct and RJ-45 port is with good contact. And check if your account and password are correctly input.

#### **1 O. Q: Why can't I find any records during playback?**

A: Please check if the data port connection for HDD is OK and system time is properly adjusted. Try a few times and restart. lf it still doesn't work, check if the HDD is broken.

#### **11. Q: Why doesn't dynamic detection work?**

**A:** Please check if the motion detection time and motion detection regional setting are correct and if the sensitivity is set too low.

#### **12. Q: Why does buzzer keep alarming?**

**A:** Please check the alarm setting, check if motion detection function is enabled and object motion is detected all the time. Besides, refer to corresponding HDD alarm setting.

#### **13. Q: Why can't I stop recording by pressing "STOP" button or click "Stop Recording" in context menu?**

**A:** Pressing Stop or Stop Recording can only stop manual record. lf you want to stop Scheduled recording in certain time quantum, please change the setting to No Record. To stop Startup recording, please change record mode to scheduled recording or manual recording. Then you may stop recording by the prescribed methods. And another way of stopping recording is to set channel as off status in record setting.

### **5.3 Warranty & Support**

All the products sold are covered by 24 months warranty from the date of invoice.

#### **Warranty instructions:**

- 1 . Please contact us when the product is caused by its own fault within 2 year warranty.
- 2. Please mail us your written warranty card as soon as possible after purchasing our products so that we can repair or replace this product to its original operation condition. Or the company will not deal with it.
- 3. Please write the truth on the warranty card.
- 4. Paid for repairing as follows:
	- A. Equipment failure caused by human operation
	- B. Equipment failure caused by not conforming to the using environment
	- C. No warranty card
	- D. Warranty expired

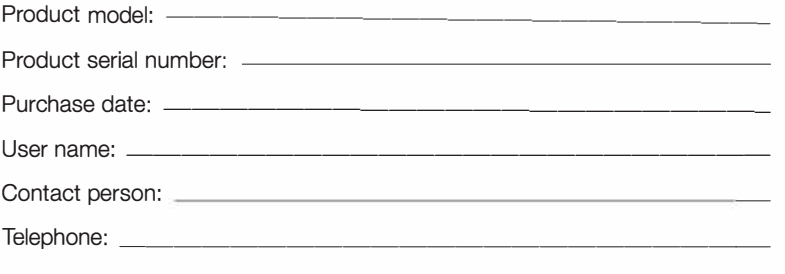

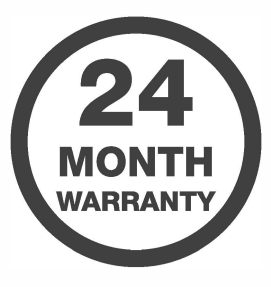

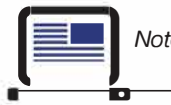

Note. Please keep the warranty card for the better service. For technical support, please contact us *support@homeguardworld.com* 

## **5.4 Camera lnstallation Template**

To make camera installation easier, you can tear off this page and adhere it to the place you would like to install your cameras.

### **TEMPLATE**

This template is used to install the camera on the wall

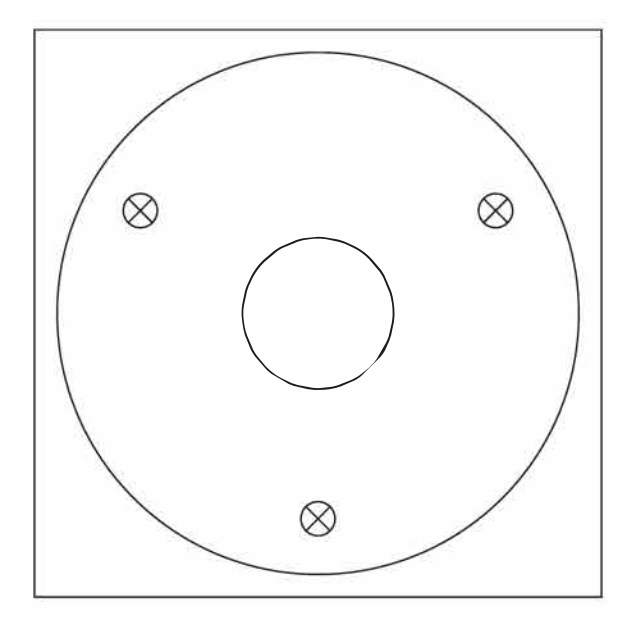

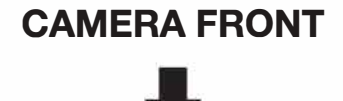

**40**